# **2D LiDAR UGM-50LXP UGM-50LAP**

# **User's Manual**

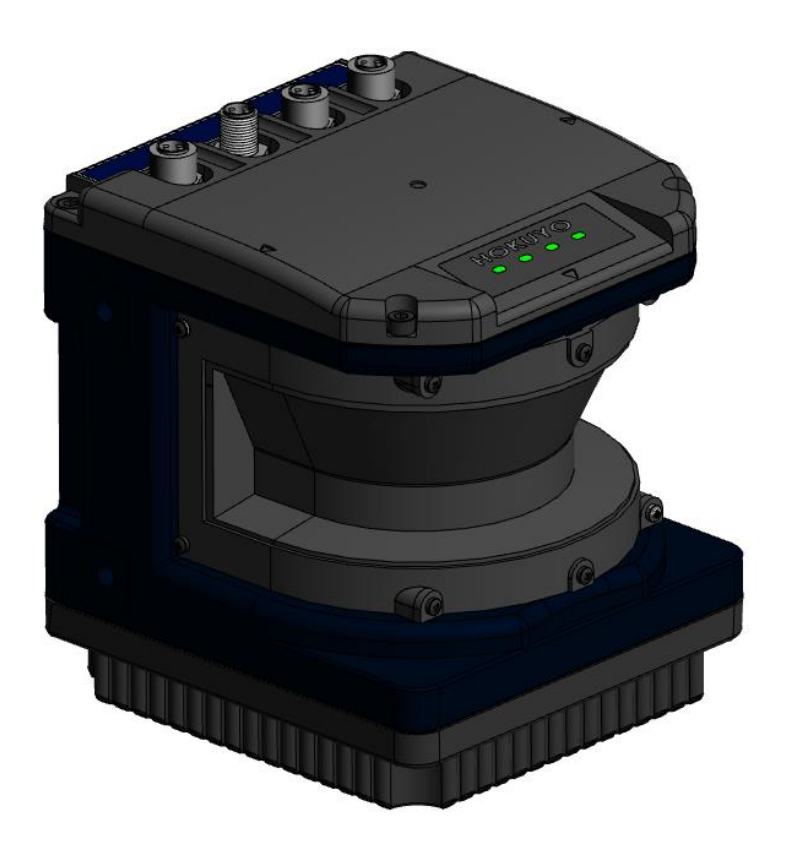

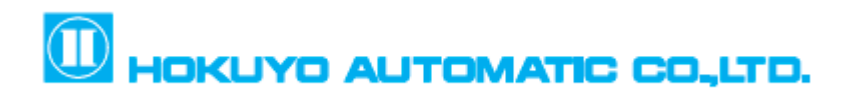

# **Table of contents**

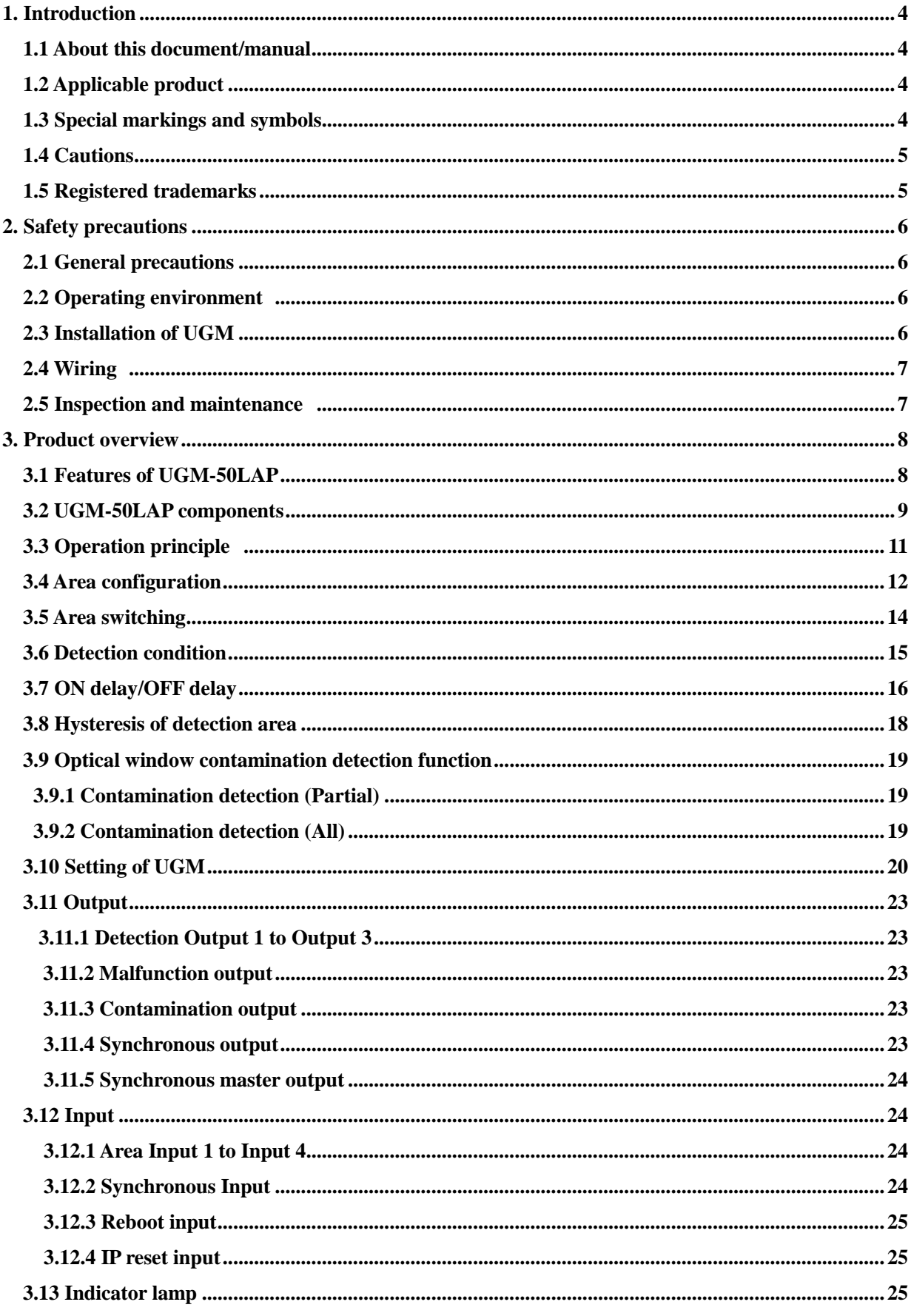

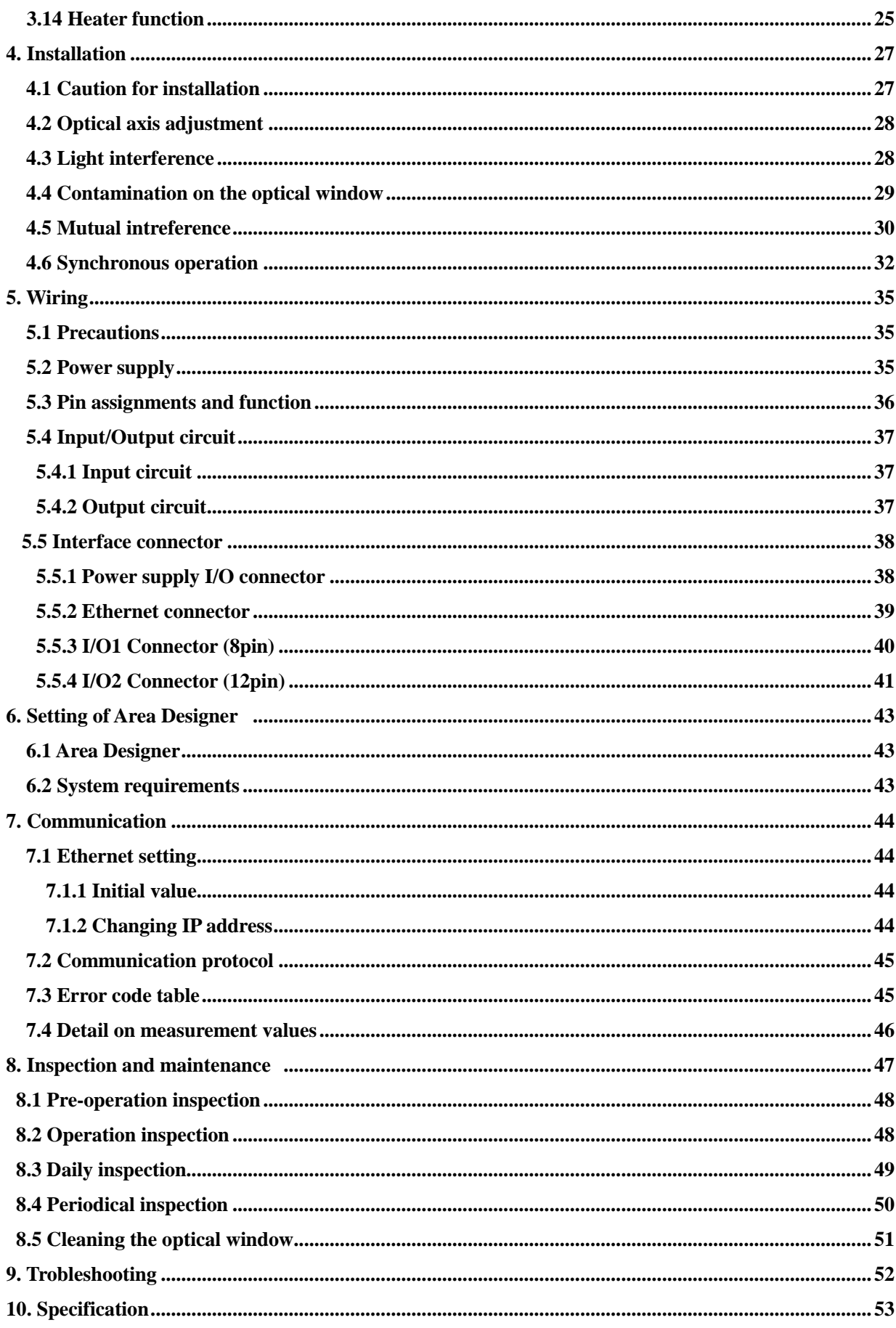

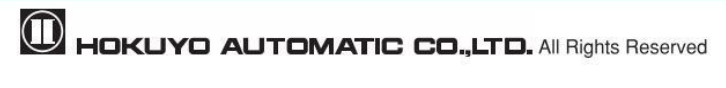

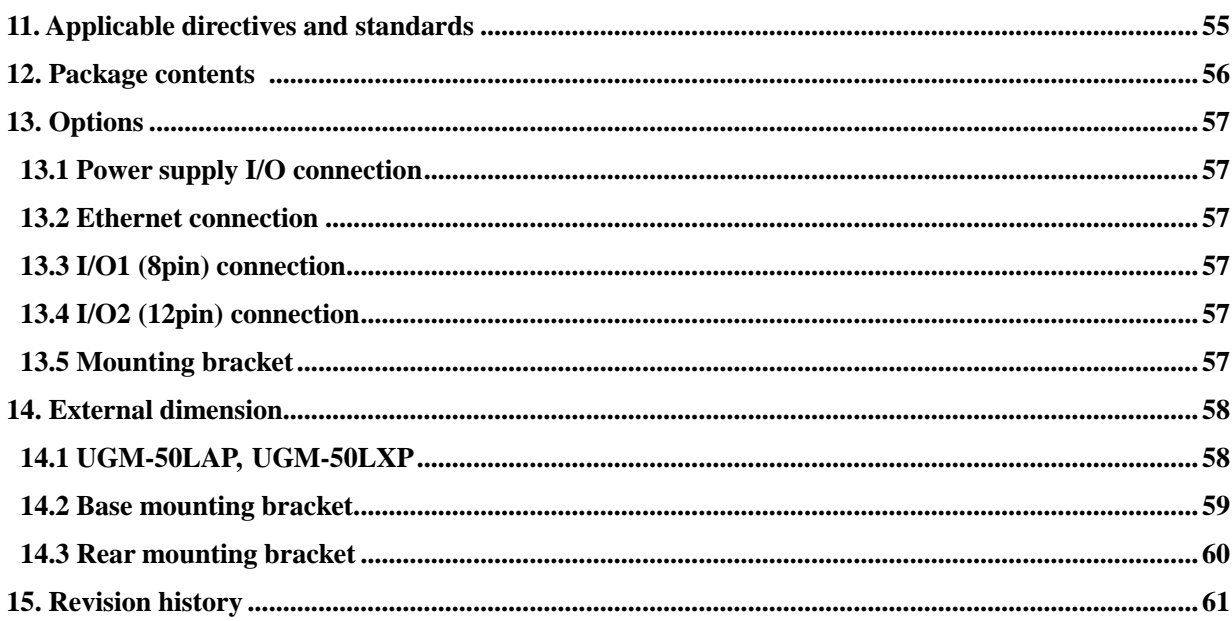

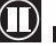

### <span id="page-4-0"></span>**1. Introduction**

This user's manual is designed with the purpose of providing guidelines and instructions for machine users or system designers while operating, installing, wiring and servicing the UGM-50LAP (Below UGM) sensor.

### <span id="page-4-1"></span>**1.1 About this document/manual**

The UGM's features, installation and handling method are described in this document.

- Make sure that you read carefully and understand this document before installation, wiring, operation, inspection and maintenance.
- User should have a copy of this document at an easy-to-access place for quick reference.
- Any modifications or disassembly of the UGM is prohibited. Modifications will affect sensor performance and detection capability that could lead to critical injury and death.
- Any modifications or disassembly of the UGM will void the warranty.
- All information in this user's manual is subject to change without prior notice. For the latest information visit our company's website at [http://www.hokuyo-aut.jp](http://www.hokuyo-aut.jp/)

### <span id="page-4-2"></span>**1.2 Applicable product**

This document is for the following sensor model.

UGM-50LAP/ LXP

### <span id="page-4-3"></span>**1.3 Special markings and symbols**

Markings and symbols are used in this document to alert the user about safety-related issues. Follow the instructions of these special markings and symbols to ensure safety during the operation.

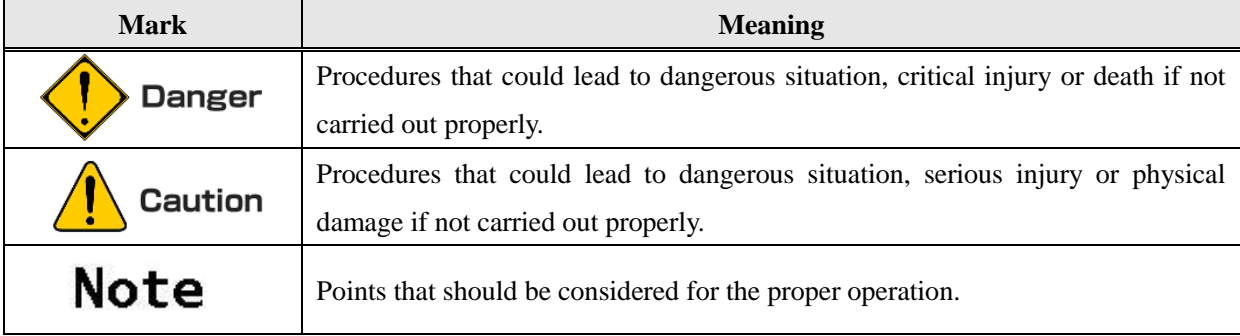

### <span id="page-5-0"></span>**1.4 Cautions**

- The UGM has been shipped upon strict quality control. If you find any defect in the product, contact the nearest distributor or sales representative.
- Hokuyo cannot be held responsible for damages or failure due to misuse of the UGM.
- The actual product may differ from the illustrations and figures in this document as they are used for explanatory purpose only.

### <span id="page-5-1"></span>**1.5 Registered trademarks**

- Microsoft<sup>®</sup>, Windows<sup>®</sup> are the registered trademarks of Microsoft Corporation USA.
- $\bullet$  Pentium<sup>®</sup> are the registered trademarks of Intel Corporation or respective country.
- Beside that, other product names, company name mentioned are trademarks or registered trademarks of their respective companies.

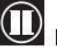

# <span id="page-6-0"></span>**2. Safety precautions**

Make sure that you read the following safety precautions for the correct use and operation of the UGM.

### <span id="page-6-1"></span>**2.1 General precautions**

- The UGM uses laser radiation for detecting objects.
- Perform pre-operation tests in order to verify the performance of the UGM.
- Operate the UGM within the specifications described in this user's manual. Also, perform the necessary maintenance to prevent deterioration of UGM's detection capability. (Refer to chapter 8)
- Do not modify or disassemble the UGM. This could compromise the IP67 housing rating. Such modifications will void the warranty.
- The UGM is not a safety device. Do not use this sensor for the purpose of protecting humans.
- The detection capability of the UGM will decrease if dust covers with the optical window. Regular cleaning of the optical window is necessary while working under dusty environment.(Refer to section 8.5)
- The UGM should be disposed as industrial waste or in accordance with the local disposal directives.

### <span id="page-6-2"></span>**2.2 Operating environment**

- Make sure that the UGM's operating environment is within the stated specification (temperature, humidity, vibration, ambient light, etc.)
- Do not use or mount the UGM near devices that could generate strong electromagnetic waves as it could affect the operation of the sensor.
- Do not use or mount the UGM in an environment of organic solvents, gas, or where corrosive substances are present. Working under such environments may decrease the detection capabilities of the sensor.

### <span id="page-6-3"></span>**2.3 Installation of UGM**

- Install the UGM on a firm surface or structure to avoid displacement.
- Do not install the UGM in a place that is subject to shock or vibration that is out of specification.
- Shock and vibration should not loosen the mounting. If UGM is displaced, the intended detection may not be possible.
- Mutual interference can occur when two or more UGM sensors are mounted at the same detection plane. Refer to chapter 4 (mutual interference and synchronous operation) for details.
- When using UGM outdoors, you need to add necessary measures to prevent from rain and/or dust accumulation on the optical window.
- The UGM should be mounted with a provision of sufficient space for maintenance.
- Do not put any object in the detection area of the UGM. It is not possible for the sensor to detect objects that lie behind the obstacle.
- Increasing the response time will also increase the stability of the UGM. However, this will reduce the

detection capability towards moving objects. User must perform pre-operation tests before using this function.

- Due to high speed internal processing UGM generates too much heat. The generation heat is concentrated at the case, therefore it is recommend to mount on a metal case.
- There is a ventilation window on the bottom of the UGM to keep the outside temperature and the temperature inside the UGM constant. Do not block the ventilation window with tape.

### <span id="page-7-0"></span>**2.4 Wiring**

- Switch off all the power supplies during wiring.
- When a converter is used for supplying the power, make sure that it fulfills the following requirements.
	- A rated output voltage within the range of DC  $24V\pm10\%$
	- ・ Use power source with 3.5A or more (During DC 24V) current capacity.
	- The power supply complies with the requirements of electromagnetic compatibility regulations (EMC) of the respective country, states and district.
- All the input/output signal cables should be installed away from machine's power lines and high- voltage cables.

### <span id="page-7-1"></span>**2.5 Inspection and maintenance**

- User must perform inspection and maintenance by referring to the following checklists provided in this document. (Refer to chapter 8)
	- Pre-operation inspection
	- ・ Operation inspection
	- ・ Daily inspection
	- Periodical inspection
	- Cleaning the optical window

Checklists in this document are provided as the basic guidelines while performing the test and maintenance.

User must perform additional inspection and maintenance tasks deemed necessary for the respective application.

- Stop the machine and system if faults are detected during these tests.
- Clean the optical window when it gets contaminated. If the optical window is damaged, it should be replaced by a new one, therefore contact the nearest distributor or sales representative.

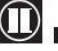

# <span id="page-8-0"></span>**3. Product overview**

The UGM scans a semicircular field using a laser beam  $(\lambda = 905 \text{ nm})$ , then calculates coordinates by measuring the distance from an object and its step angle (LXP type) and detects obstacles within the setting area (LAP type). Only LXP type supports the multi echo data output. In LAP type, it is possible to output data of selected single echo.

This chapter describes the features and properties of the UGM-50LAP.

### <span id="page-8-1"></span>**3.1 Features of UGM-50LAP**

- Detection range **:** Maximum 160m (Guarantee detection range: 0.1 to 120m 90% Reflectance white Kent paper 1400mm×1400mm) (Guarantee detection range: 0.1 to 50m 10% Black paper 500mm×500mm)
- Detection angle **:** 190°
- Angular resolution **:** 0.32°**/** 0.16°**/** 0.08°
- Maximum 15 set of areas (Configurable)
- Hysteresis of detection area ( $\mathbb{F}$  18 page)
- It is possible to configure area with its origin offset from the center of scanning laser beam.
- Easy configuration using PC installed with configuration application (Area Designer) For details refer to Area Designer user's manual (C-41-02621).
- Teaching function.
- Minimum response time of 50ms (Configurable)
- Malfunction output**:** Output of the self-diagnosis function.
- ON/OFF delay function ( $\mathbb{F}$  16 page)
- Optical window contamination detection function ( $\mathbb{F}$  19 page)
- Filter function ( $\mathbb{F}$ 21 page)
- Limited detection capacity zone for short distance ( $\mathbb{F}$  22 page)
- Minimum detection width ( $\mathbb{F}$  22 page)
- Synchronization function: master/slave configuration is possible ( $\mathbb{F}$ 32 page)
- SCIP communication protocol

**Danger** 

- The communication protocol is compatible with SCIP2.2.
	- For details refer to the communication specification (C-42-04403).

(Only in LX type supports Multi echo commands)

 This product is an auxiliary safeguard product only. It is not a safety device. In the event of a product malfunction, it could cause a serious accident so use an additional safeguarding device such as bumpers. Also, take necessary measures such as backup circuit etc.

### <span id="page-9-0"></span>**3.2 UGM-50LAP components**

Figure 3-1 shows the components of UGM-50LAP.

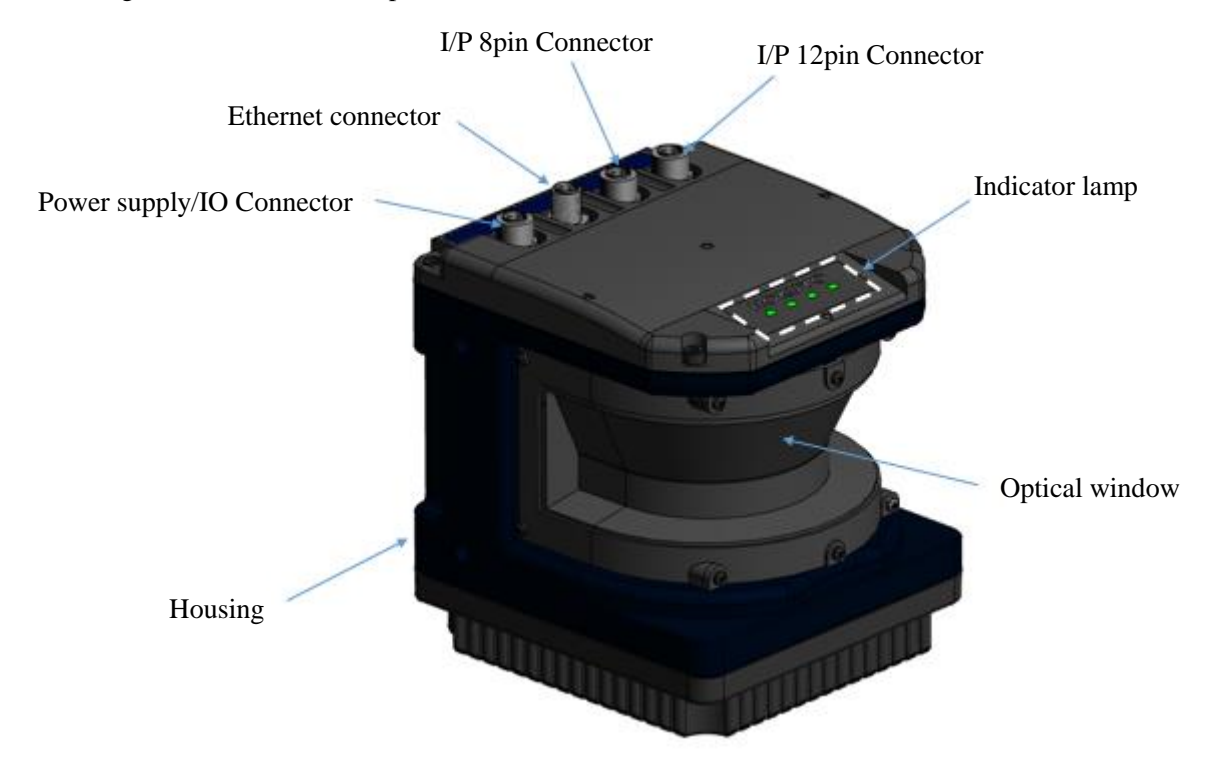

Figure 3-1 UGM-50LAP components

Figure 3-2 shows the scanning range and detection zone origin of the UGM, and figure 3-3 shows its detection plane.

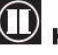

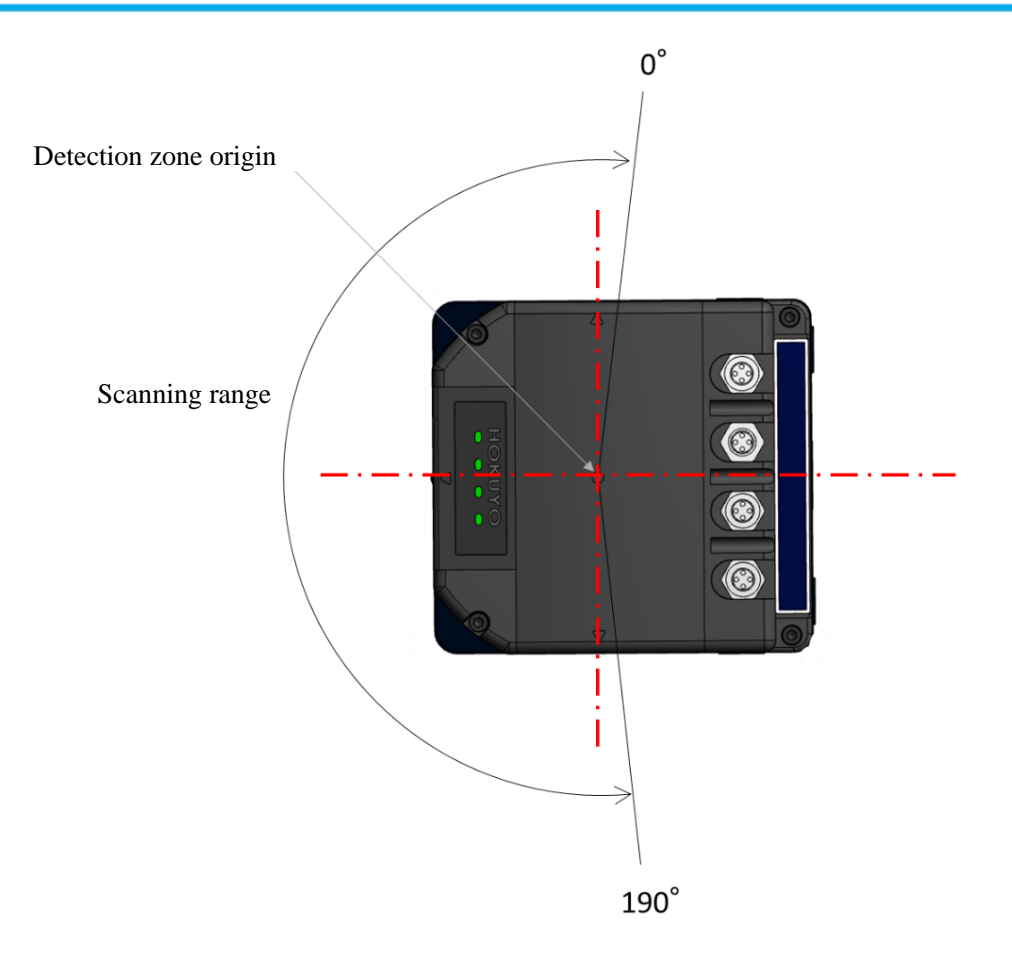

Figure 3-2 Scanning range and detection zone origin (Top view)

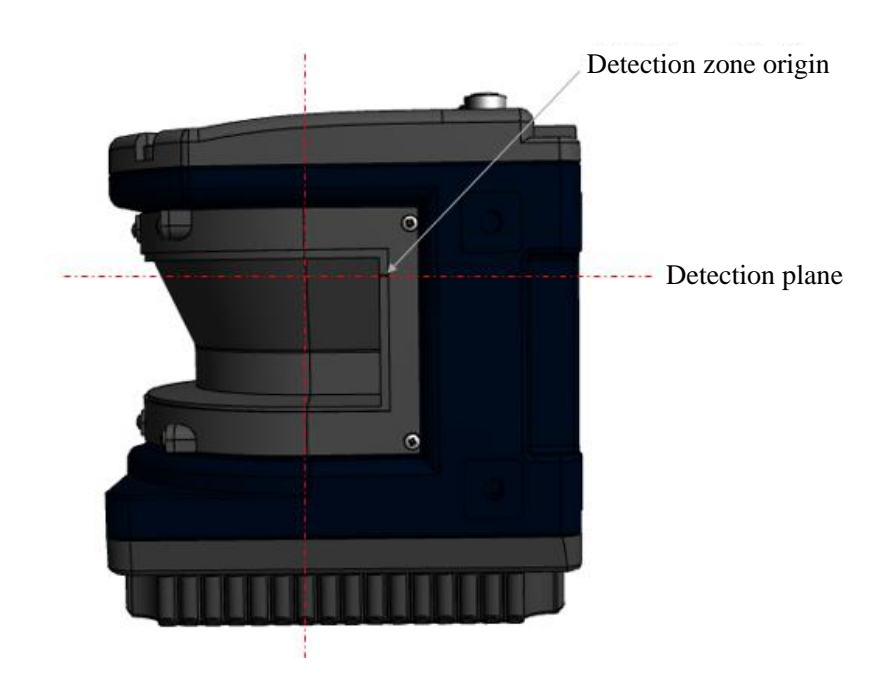

Figure 3-3 Detection plane of UGM (Side view)

### <span id="page-11-0"></span>**3.3 Operation principle**

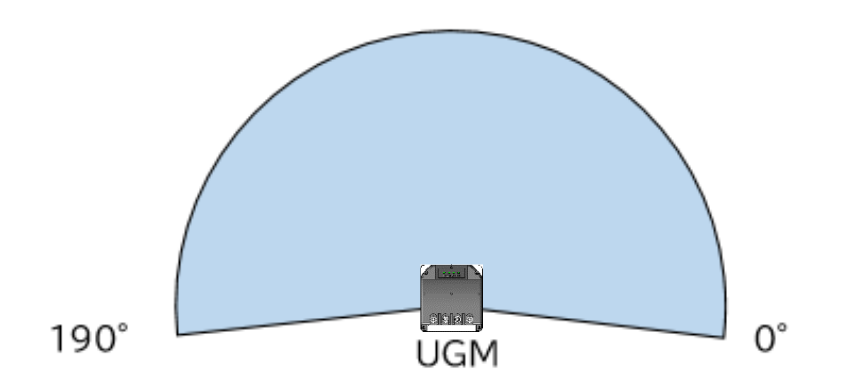

Figure 3-4 Scanning range

Figure 3-4 shows the scanning range of the UGM. The sensor emits pulsed laser beam which reflect on a rotating mirror forming a fan-like scanning pattern 190° field. Maximum detection range is 120m for white Kent paper. Detection range for objects of 10% diffused reflectance is 50m.

When the emitted laser beams are reflected back from an object, its distance is measured by applying the Time-of-Flight (TOF) principle. The duration of the reflected pulsed laser beam is taken for distance calculation as shown below.

$$
L = \frac{1}{2} \times C \times T
$$

Where,  $L =$ Distance of the object  $C =$ Speed of the light T=Time difference

The operation principle of TOF is shown in schematic diagram (Figure 3-5) below.

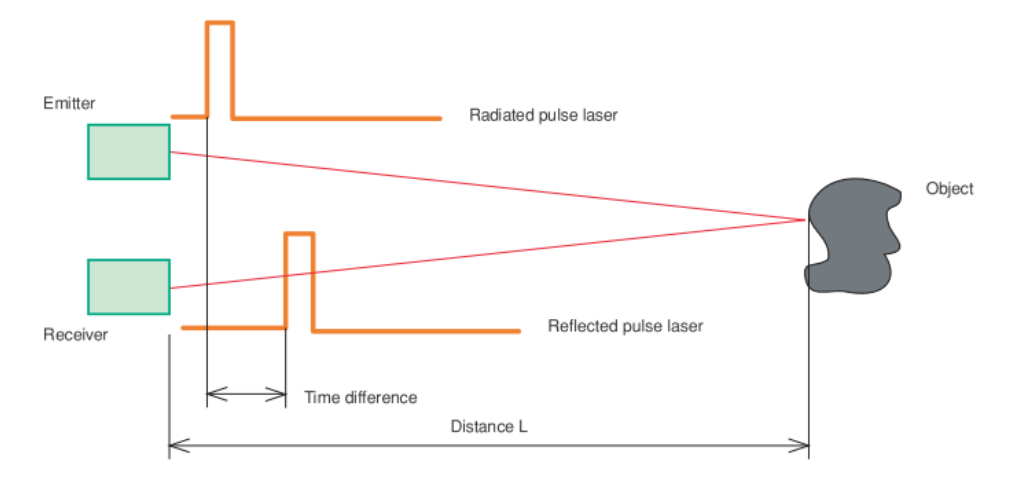

Figure 3-5 TOF operation principle

### <span id="page-12-0"></span>**3.4 Area configuration**

The UGM-50LAP can use area detection function. Output region 1 to output region 3 can be configured by using the Area Designer application software through an Ethernet cable. When an object enters into configured area, each detection output switches from ON to OFF state.

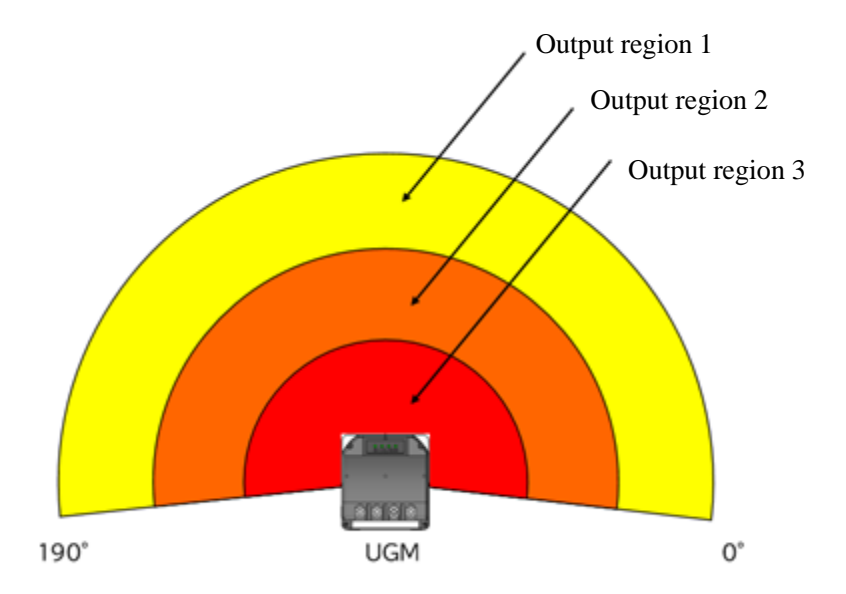

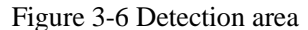

The possible detection area types of UGM are shown in figure 3-6. The detection area of the UGM consists of output regions: Output 1, 2 and 3 respectively.

Area configuration methods can be Independent and Dependent. Maximum15 set of areas can be configured. The area setting interval is 3 mm, therefore all entered values will be multiples of 3. (Example 101mm  $\rightarrow$  102 mm)

For independent method, the following shapes (polygon, arc and rectangle) can be set.

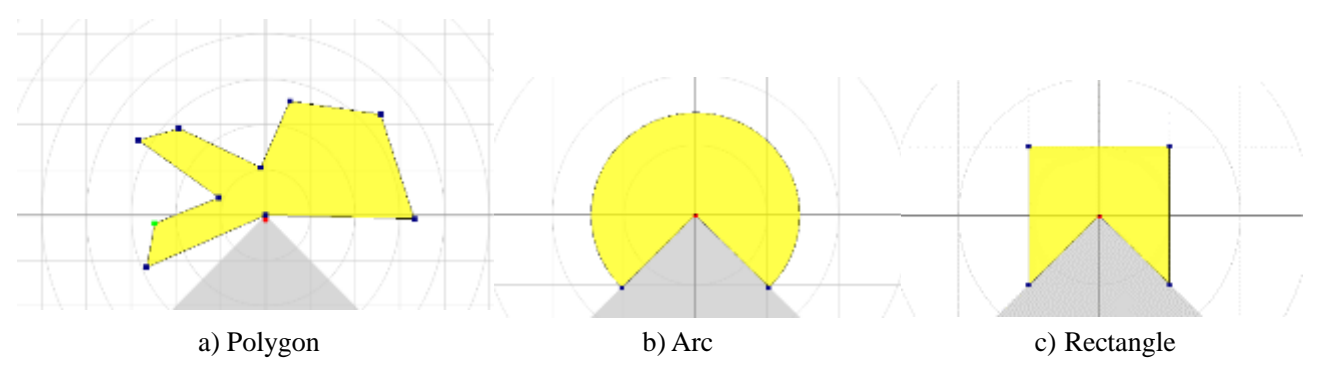

Figure 3-7 Area configurations (Independent method)

For the Dependent method, the following shapes are defined: Straight line, Fan, and Ratio. In the dependent method, output 1 serves as a basis for output 2. Similarly, output 2 can be set as the basis for output 3.

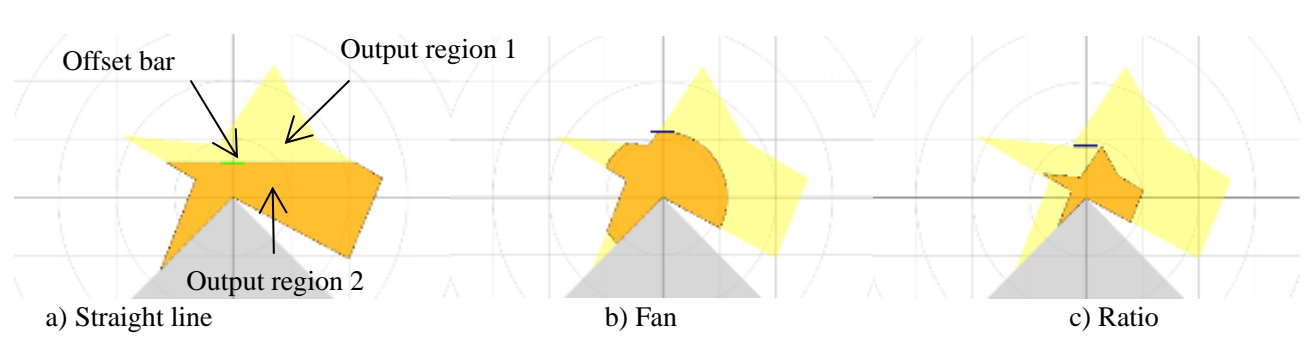

Figure 3-8 Area configurations (Dependent method)

When setting the output region 2 as dependent on output region 1, the following dependent methods can be selected: a) Straight line, b) Fan shape, c) Ratio. By moving the offset bar in the Y-axis, it changes the size of output region 2.The output 2 cannot be made larger than the output 1.Similarly, the output region 3 is used as a basis output region 2.

For details on area configuration methods, refer to the Area Designer sensor configuration tool Instruction manual. (C-41-02621)

When the sensor detects an object in the configured output region 1 to output region 3, the corresponding outputs signals are switched to OFF state and the corresponding LEDs are also lit.

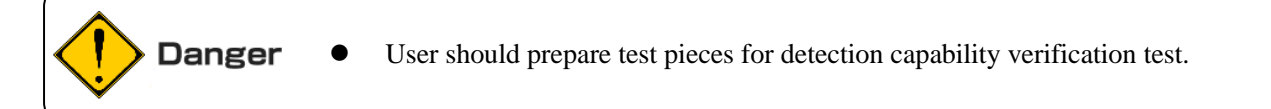

### <span id="page-14-0"></span>**3.5 Area switching**

 A maximum of 15 set of areas can be configured. For area switching, input signals 1 to 4 are required. Table 3-1 below shows the combination of input signal to switch the area. Laser is switched off when all the area inputs 1 to 4 are switched ON.

● Laser emission is active only in the field of view of the selected area. Note If the selected area has no configuration, the detection output will be in

the detection state.

|                    | UGM-50LAP           |                     |                     |                     |  |
|--------------------|---------------------|---------------------|---------------------|---------------------|--|
| <b>Area Number</b> | <b>Area Input 1</b> | <b>Area Input 2</b> | <b>Area Input 3</b> | <b>Area Input 4</b> |  |
| Laser off          | ON                  | ON                  | ON                  | ON                  |  |
| Area 1             | <b>OFF</b>          | <b>ON</b>           | <b>ON</b>           | ON                  |  |
| Area 2             | ON                  | <b>OFF</b>          | ON                  | ON                  |  |
| Area 3             | <b>OFF</b>          | <b>OFF</b>          | <b>ON</b>           | ON                  |  |
| Area 4             | ON                  | ON                  | <b>OFF</b>          | <b>OFF</b>          |  |
| Area 5             | <b>OFF</b>          | <b>ON</b>           | <b>OFF</b>          | ON                  |  |
| Area 6             | <b>ON</b>           | <b>OFF</b>          | <b>OFF</b>          | <b>ON</b>           |  |
| Area 7             | <b>OFF</b>          | <b>OFF</b>          | <b>OFF</b>          | <b>ON</b>           |  |
| Area 8             | ON                  | ON                  | ON                  | <b>OFF</b>          |  |
| Area 9             | <b>OFF</b>          | <b>ON</b>           | <b>ON</b>           | <b>OFF</b>          |  |
| Area 10            | ON                  | <b>OFF</b>          | ON                  | <b>OFF</b>          |  |
| Area 11            | <b>OFF</b>          | <b>OFF</b>          | <b>ON</b>           | <b>OFF</b>          |  |
| Area 12            | ON                  | ON                  | <b>OFF</b>          | <b>OFF</b>          |  |
| Area 13            | <b>OFF</b>          | <b>OFF</b>          | <b>OFF</b>          | <b>OFF</b>          |  |
| Area 14            | <b>OFF</b>          | <b>OFF</b>          | <b>OFF</b>          | <b>OFF</b>          |  |
| Area 15            | <b>OFF</b>          | <b>OFF</b>          | <b>OFF</b>          | <b>OFF</b>          |  |

Table 3-1 Input states and corresponding area number

OFF:Low level, ON:High level,

Response time:2 Scan

(Normal mode: 40ms / Low speed mode: 80ms / High resolution mode: 160ms)

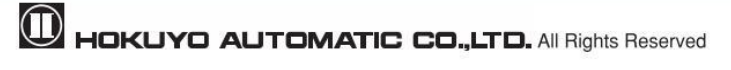

### <span id="page-15-0"></span>**3.6 Detection condition**

In the configured area, if the detectable size (width) is more than the minimum detectable size, an output signal is triggered (for setting refer to section 3.10). The width of detectable object can be calculated as shown in figure 3-9.

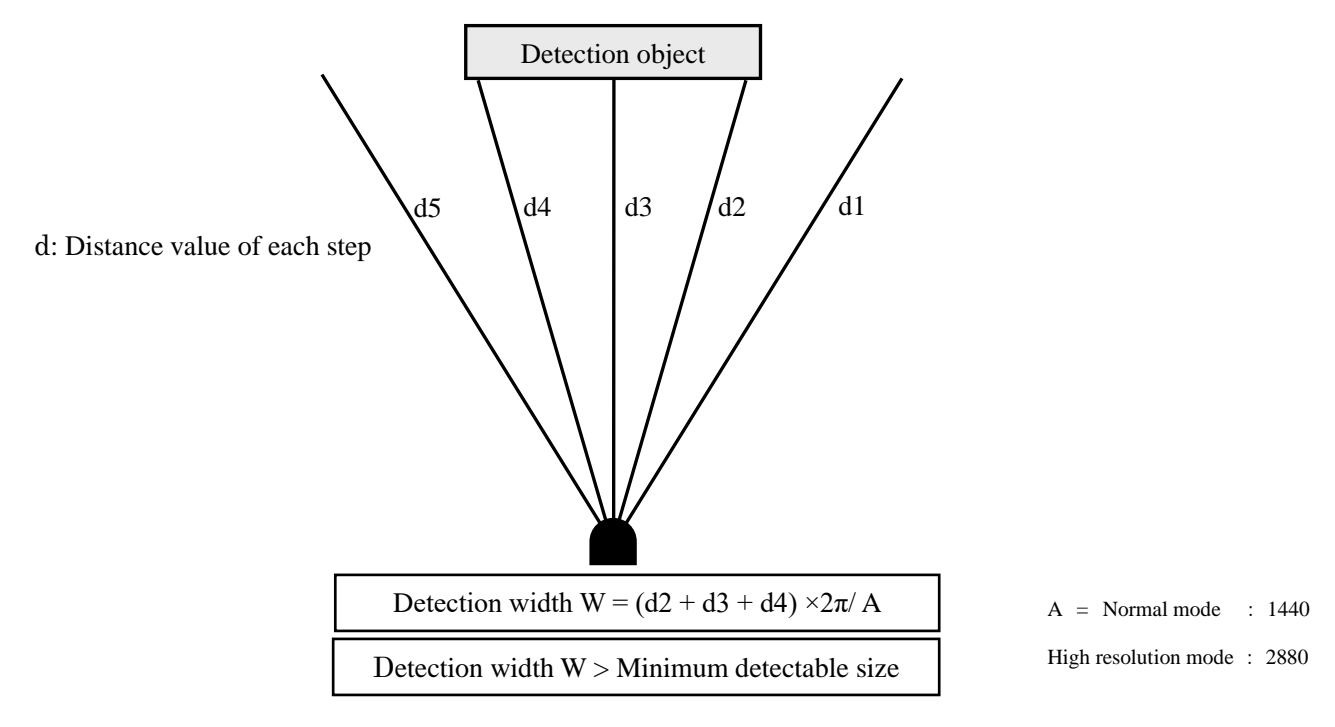

Figure 3-9 Schematic diagrams for the calculation of detection width

If the area is configured with a narrow width below the minimum detectable size, be careful that the output signal may not be triggered for a short distance as shown in figure 3-10

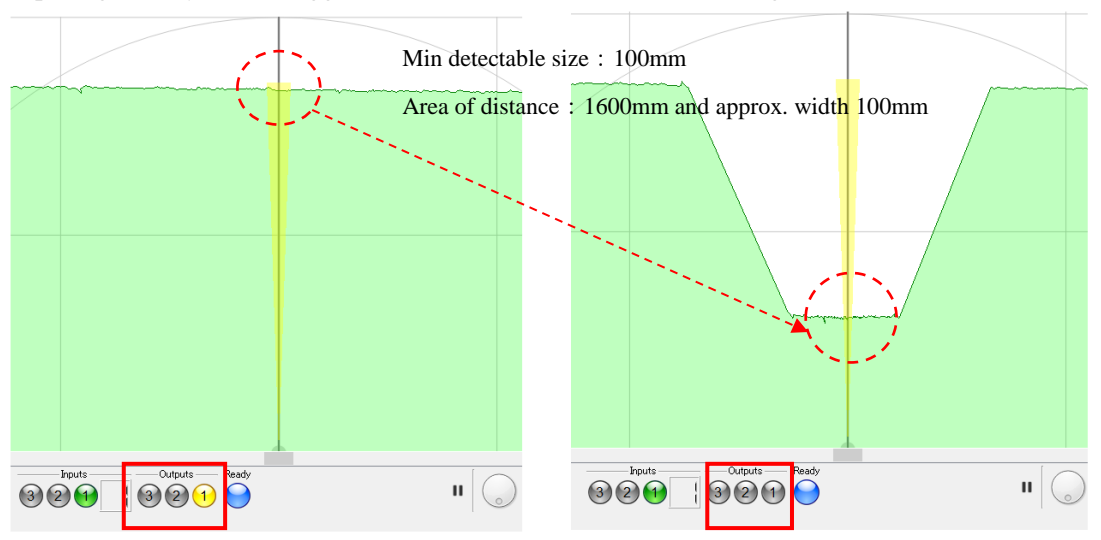

Figure 3-10 Caution when configuring area in the minimum detectable size.

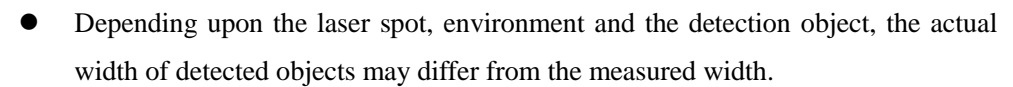

 User should verify the detection capability of the actual object before using in the target environment.

j

Caution

### <span id="page-16-0"></span>**3.7 ON /OFF delay**

ON delay and OFF delay of the detection output can be set within the range of 1 to 128 scans using Area Designer. (Default is 1 scan).

The time for one scan depends on the motor speed / angle resolution setting in the sensor settings.

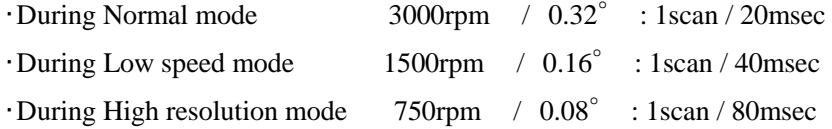

ON delay is the response time when the output is changing from ON state to OFF state after detecting an object. OFF delay is the response time when the output is changing from OFF state to ON state after the object is absent in the detection area.

Increasing the response time will increase the stability of the outputs. However, this will reduce the detection capability towards moving objects. User must perform verification tests before using ON/OFF delay function.

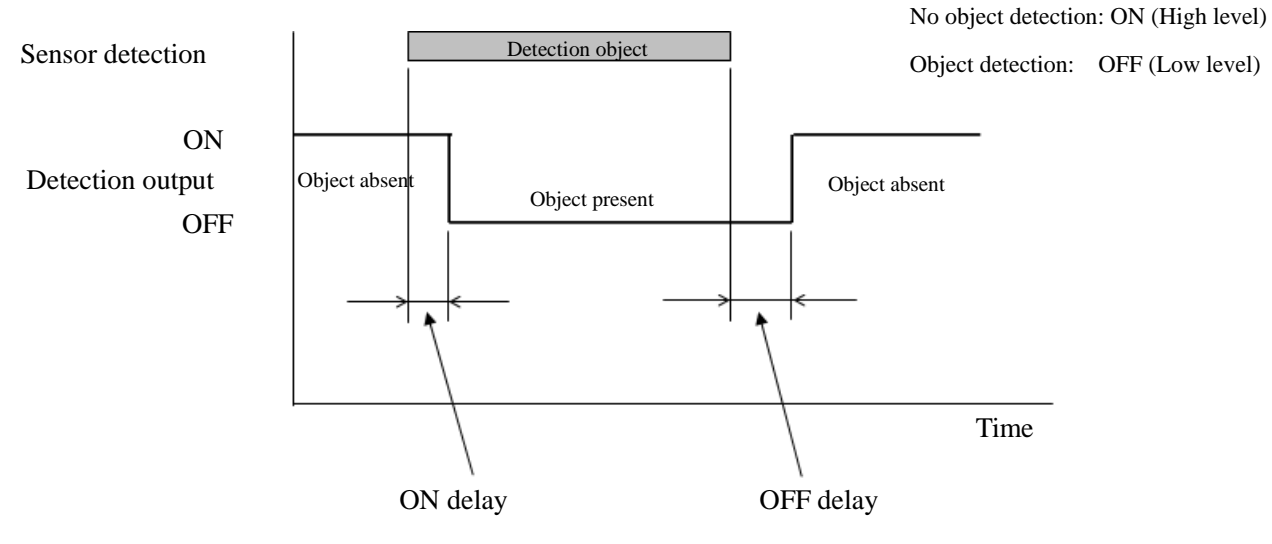

Figure 3-11 ON delay /OFF delay

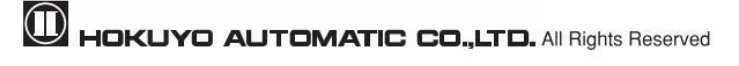

Schematic diagram for ON delay/OFF delay operation is as shown below.

1. Example of schematic diagram without ON delay setting

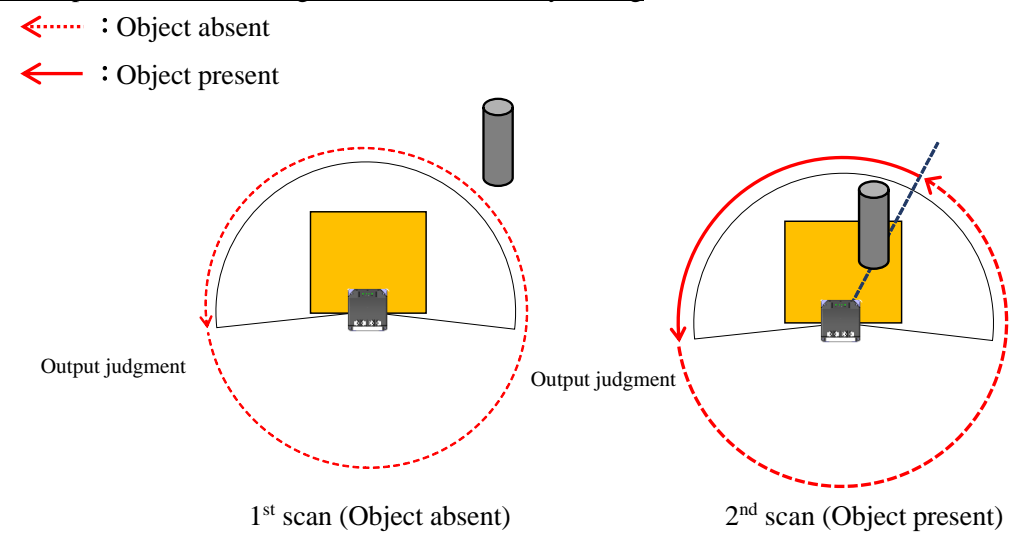

2. Example of schematic diagram when 2 scan ON delay setting

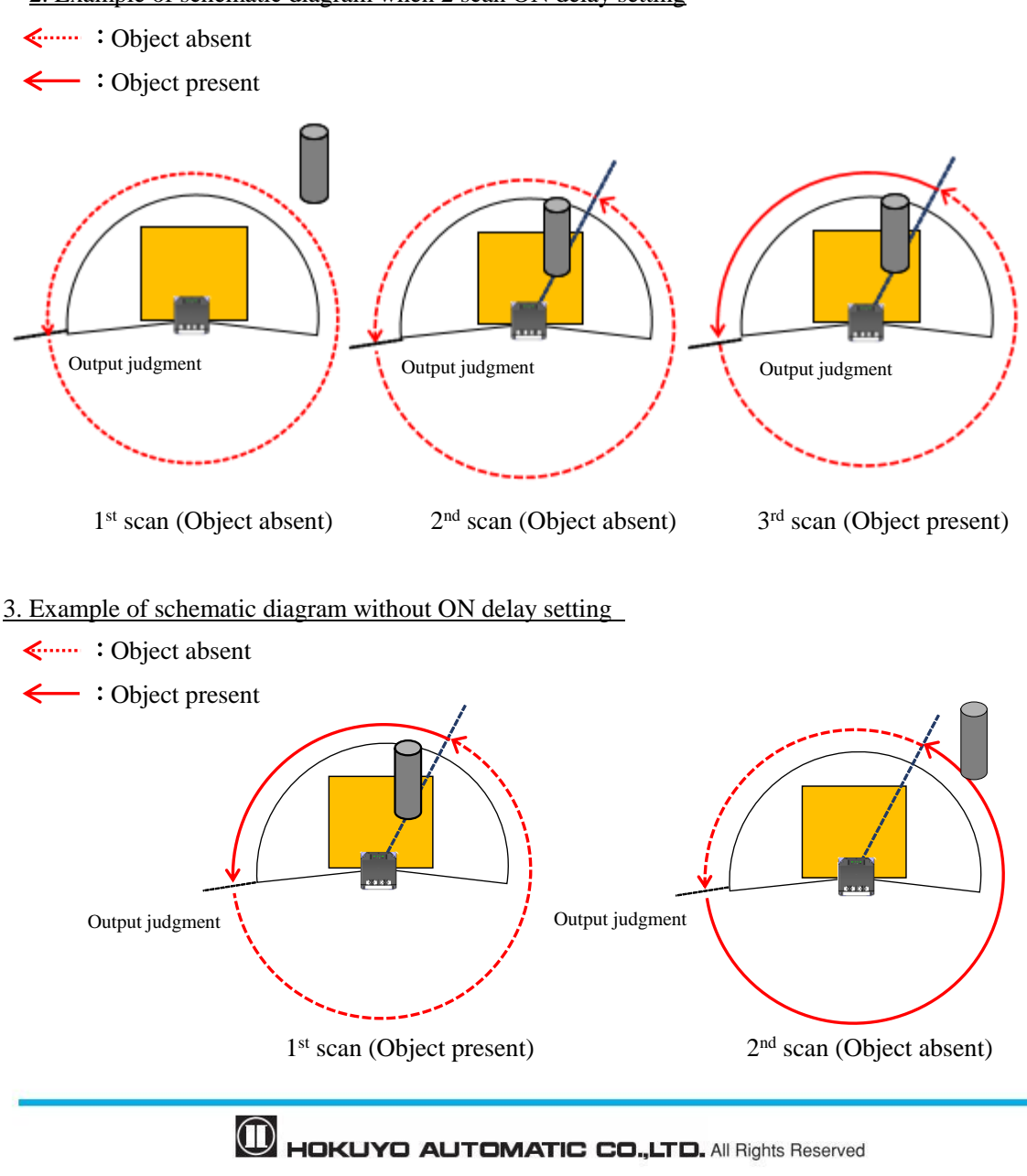

4. Example of schematic diagram when 2 scan OFF delay setting

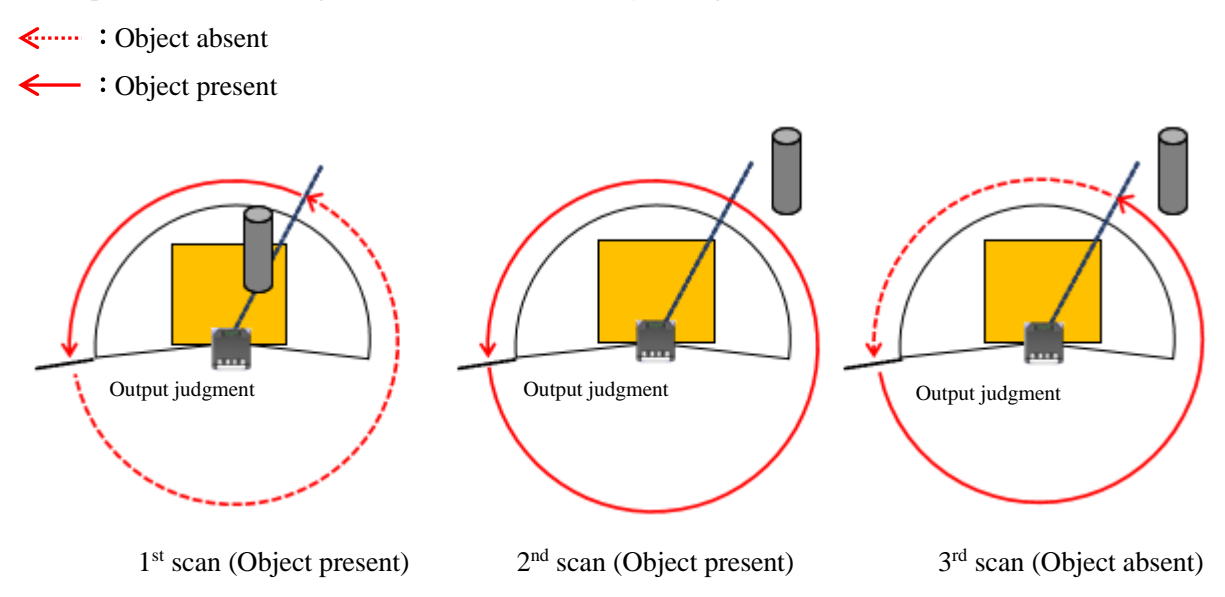

#### <span id="page-18-0"></span>**3.8 Hysteresis of detection area**

When a sensor detects an object near the boundary of the detection area, outputs 1 to 3 may oscillate (Changing of ON/OFF state) repeatedly. To prevent such oscillation, sensor has a hysteresis function that temporarily increases the area size. If the object is not detected within the temporarily increased detection area then the detection area will return to its original state.

Hysteresis changes according to the set detection area distance. The minimum and the maximum temporarily increased detection area size can be specified using Area Designer configuration application. Minimum detection value will be used if the value is 5000mm or less. Also, maximum detection value will be used if the value is 30000mm or more. For distances between 5000mm to 30000mm; the value is computed using the linear interpolation method from the minimum and maximum values.

```
Hysteresis = (Max value – Min value) / (25000) × Distance + (6 × Min value – Max value) / 5
```
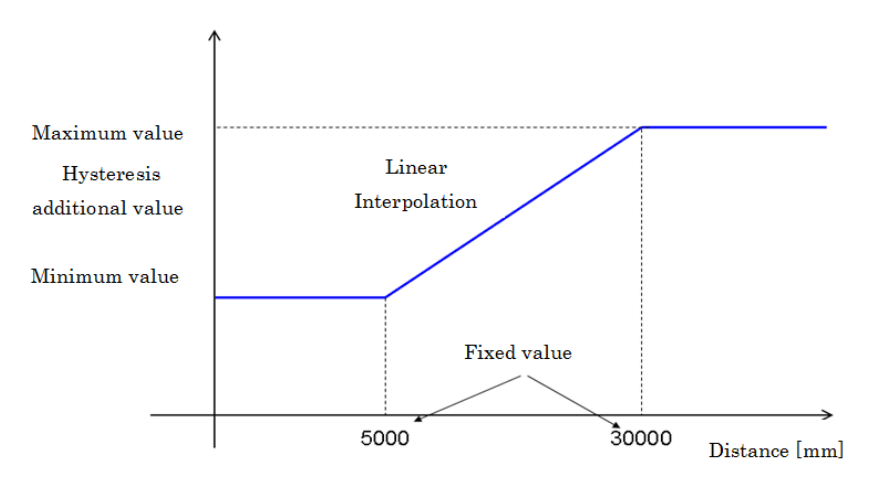

Figure 3-12 Hysteresis additional value

# **Note**

 When you set the detection area close to a wall, set the hysteresis to the minimum value. If the surface of the wall is within the hysteresis detecting area range, the output will not return to its original state.

Judgment Area : From object absent to object present

Judgment Area : From object present to object absent Detection area Detection area Wall Wall Detects the wall Judgment area Judgment area (Becomes large due to hysteresis) Object Object

### <span id="page-19-0"></span>**3.9 Optical window contamination detection function**

When this function is enabled using the configuration application and the optical window is contaminated above certain level, contamination output will switch to ON (High) $\hat{\beta}$ . Even the sensor continue to operate, there will be no malfunction stop. Contamination detection can be set in the following two modes.

### <span id="page-19-1"></span>**3.9.1 Contamination detection (Partial)**

Angle specific contamination detection is performed. The angle is configurable using the detection start and end angle setting. The internal contamination sensor values are checked for dirt presence. And then, the dirt effect on distance measurement performance is checked using the detection range threshold.

### <span id="page-19-2"></span>**3.9.2 Contamination detection (All)**

The contamination detection is performed for the entire optical window using the internal contamination sensor.

# <span id="page-20-0"></span>**3.10 Setting of UGM**

Setting of operating parameter of UGM by Area Designer.

Table 3-2 describes UGM's parameters and settings.

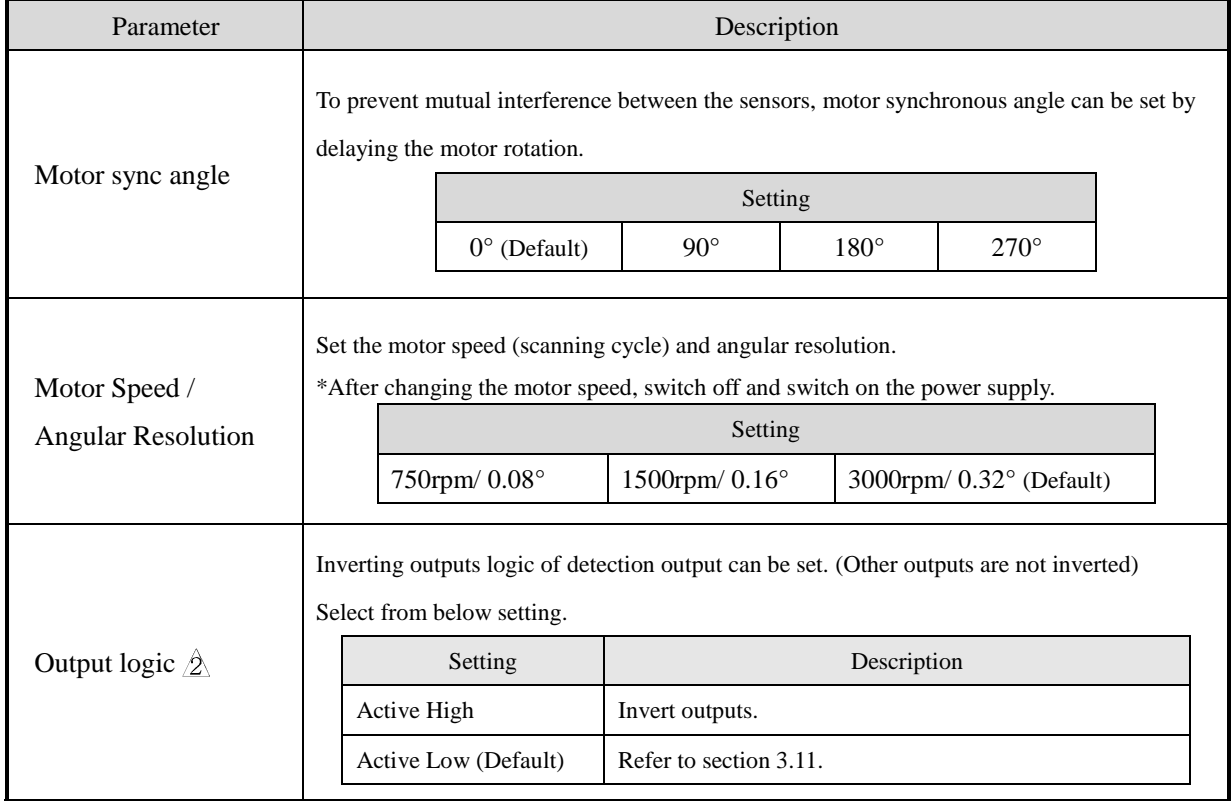

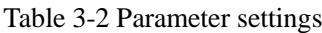

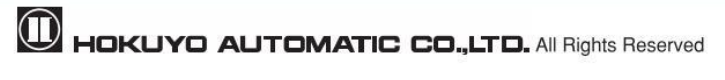

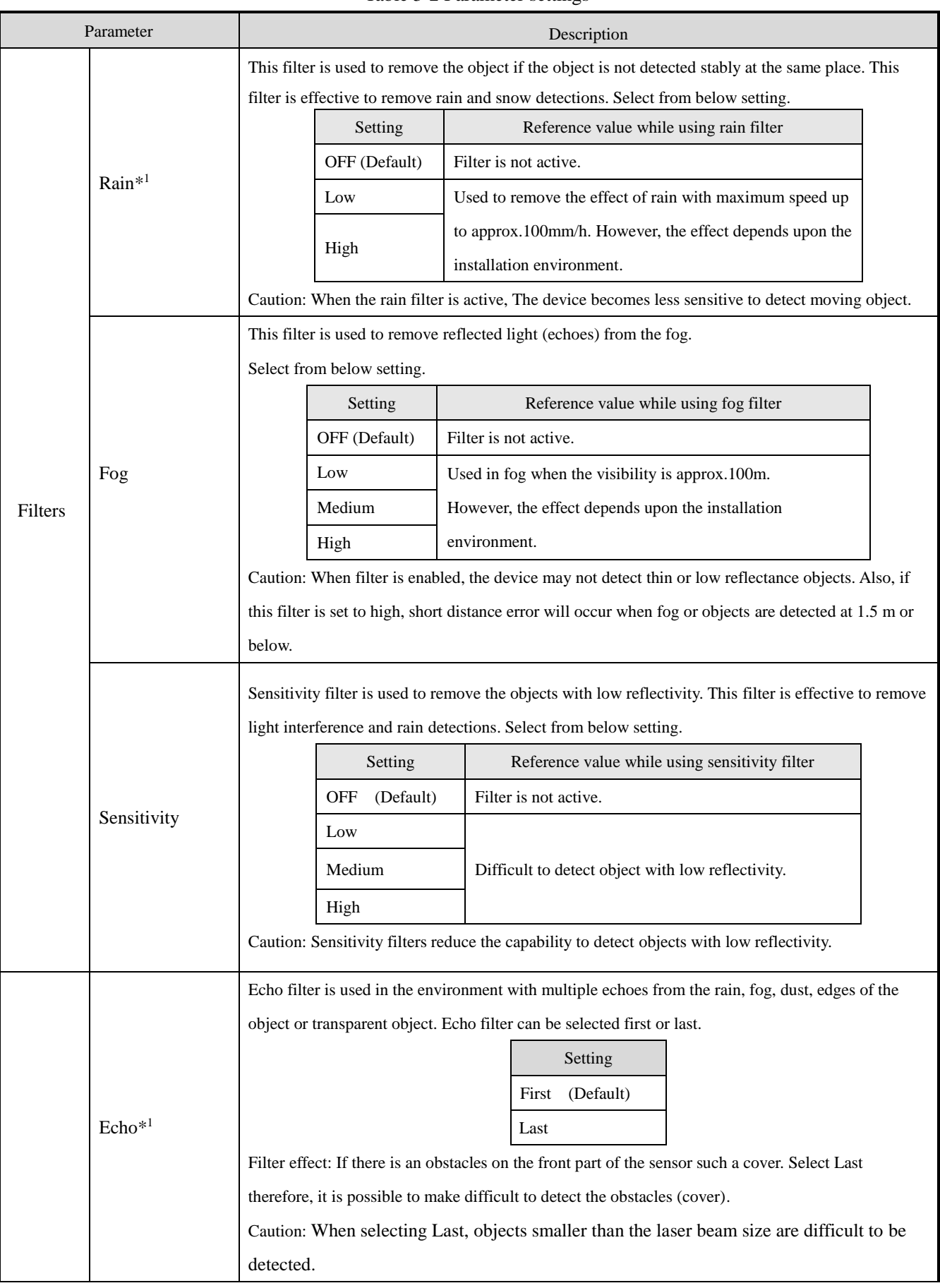

#### Table 3-2 Parameter settings

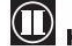

HOKUYO AUTOMATIC CO.,LTD. All Rights Reserved

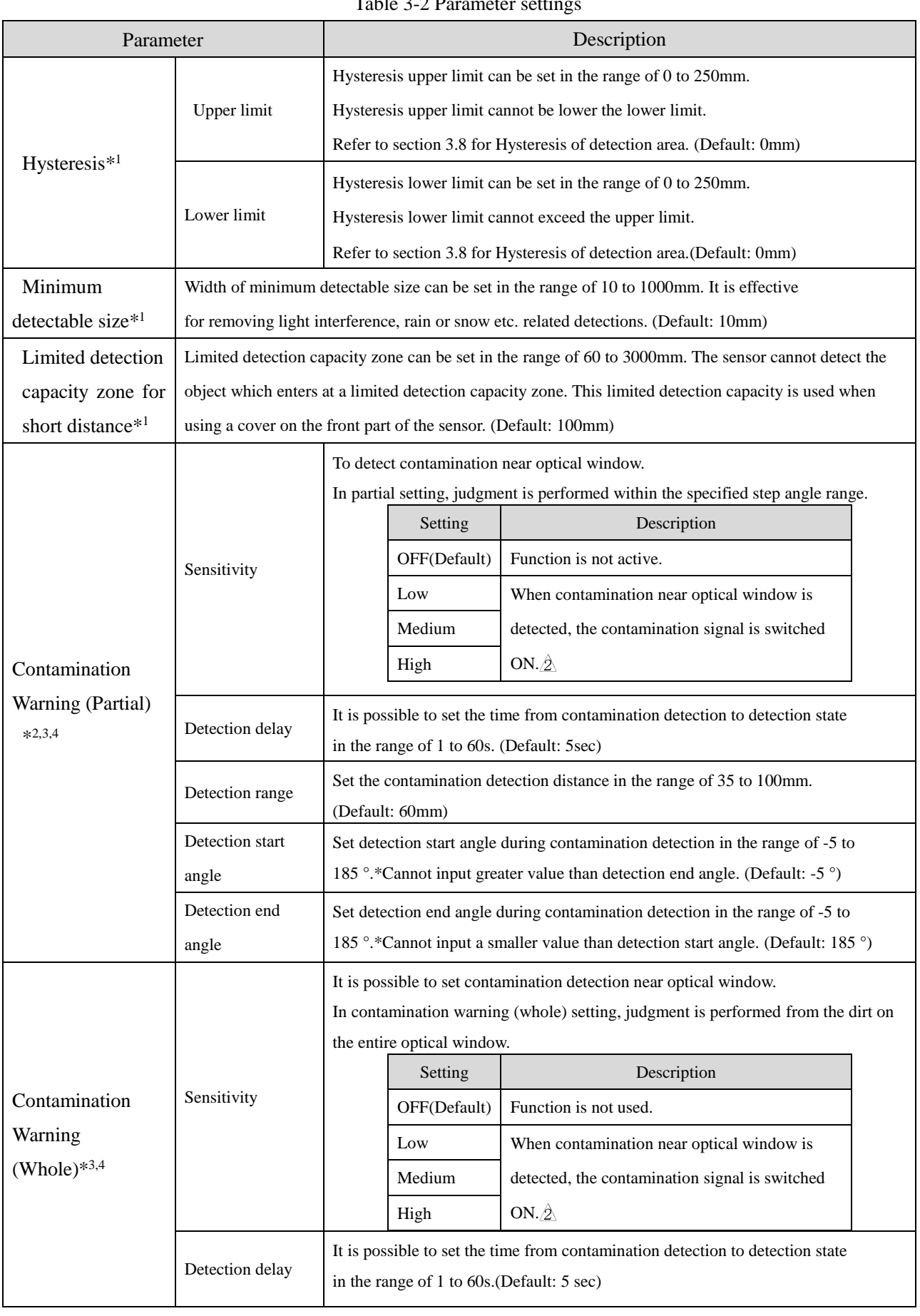

### $Table 3.2$  Peremeter settings

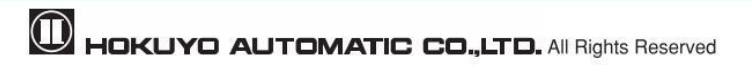

**Note** 

\* 1 In LX type, setting cannot be done.

\*<sup>2</sup> The device may not operate properly when both fog or sensitivity filter are used. \*<sup>3</sup> If direct light (such as sunlight) enters the device, it may not operate properly. \*4 In high or low temperatures, the device may not operate properly.

### <span id="page-23-0"></span>**3.11 Output**

The UGM has 5 types of outputs as below.

### <span id="page-23-1"></span>**3.11.1 Detection Output 1 to Output 3**

Detection Output 1**:** When an object is detected in the output region 1, ON (High level) state will switch to OFF (Low level) state.

Detection Output 2**:** When an object is detected in the output region 2, ON (High level) state will switch to OFF (Low level) state.

Detection Output 3**:** When an object is detected in the output region 3, ON (High level) state will switch to OFF (Low level) state.

#### <span id="page-23-2"></span>**3.11.2 Malfunction output**

Sensor has self-diagnosis function. This output is switched from ON state (High level) to OFF state (Low level) when internal errors related to active components are detected (laser emission, motor rotation, etc.).

#### <span id="page-23-3"></span>**3.11.3 Contamination output**

Sensor has self-diagnosis function. This output is switched from OFF (Low level) to ON (High level) when contamination is detected (contamination detection function is enabled).

#### <span id="page-23-4"></span>**3.11.4 Synchronous output**

Sensor outputs a 1ms pulse in every scan which is synchronized with the scanning starting phase. The timing of the synchronous signal is shown in the figure 3-13. Synchronous output signal is shown in figure 3-14.

\*During Normal mode Scan time : 1scan / 20msec

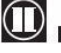

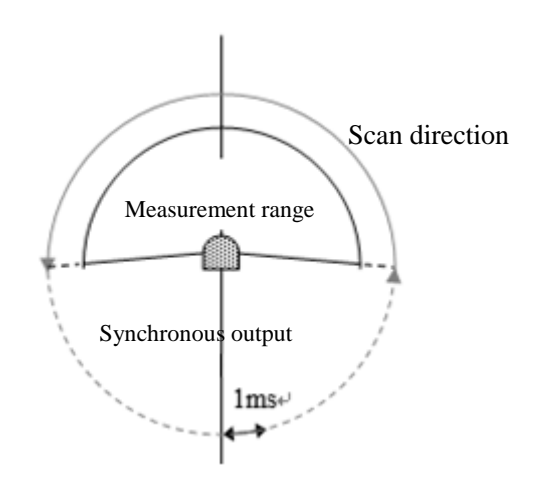

Figure 3-13 The timing of synchronous signal

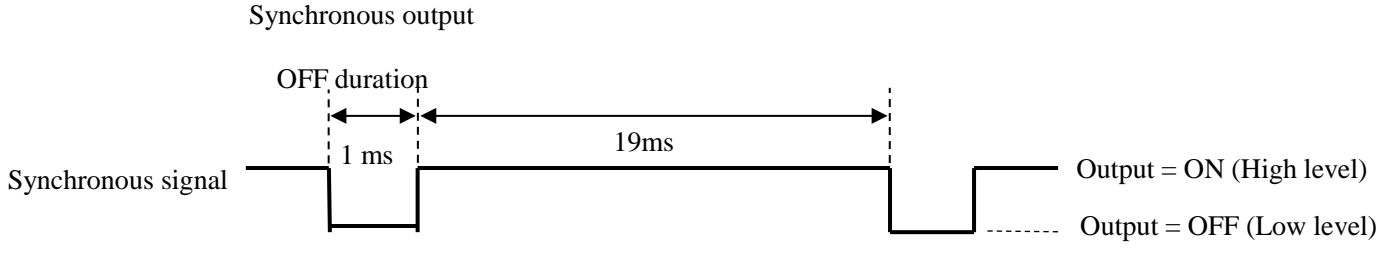

During malfunction, synchronous output is ON.

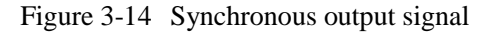

#### <span id="page-24-0"></span>**3.11.5 Synchronous master output**

This is a reference clock signal for synchronizing motor rotation of each sensor. The output is continued even in the malfunction state.

For synchronous operation, synchronous master output of master unit is connected to synchronous input of all slave units including master unit. For details on the wiring of synchronous operation, refer to chapter 4.6 (Synchronous operation)

#### <span id="page-24-1"></span>**3.12 Input**

The UGM has four types of inputs as below.

#### <span id="page-24-2"></span>**3.12.1 Area Input 1 to Input 4**

These inputs are used in order to choose detection area. table 3-1 shows the relation between input states and corresponding area number.

#### <span id="page-24-3"></span>**3.12.2 Synchronous input**

For synchronous operation, synchronous master output of master unit is connected to synchronous input of all slave units including master unit. For details on the wiring of synchronous operation, refer to chapter 4.6 (Synchronous operation)

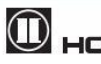

#### <span id="page-25-0"></span>**3.12.3 Reboot input**

When switch ON (High level) for 2 seconds or more, restarts the sensor operation.

#### <span id="page-25-1"></span>**3.12.4 IP reset input**

Return the IP address to the initial value (192.168.0.10).

For IP address initialization, switch ON (High level) for 2 seconds or more, then switch OFF (Low level).

Caution: Make sure that the IP reset input is Low level before switch OFF the sensor power supply. If the power supply of the sensor is switched OFF while the IP reset input is high level, the sensor may not start normally.

#### <span id="page-25-2"></span>**3.13 Indicator lamp**

4 LED display indicates the UGM status. This LED display is located on the top of the UGM as shown in figure 3-15. Table 3-3 shows the description of the LEDs.

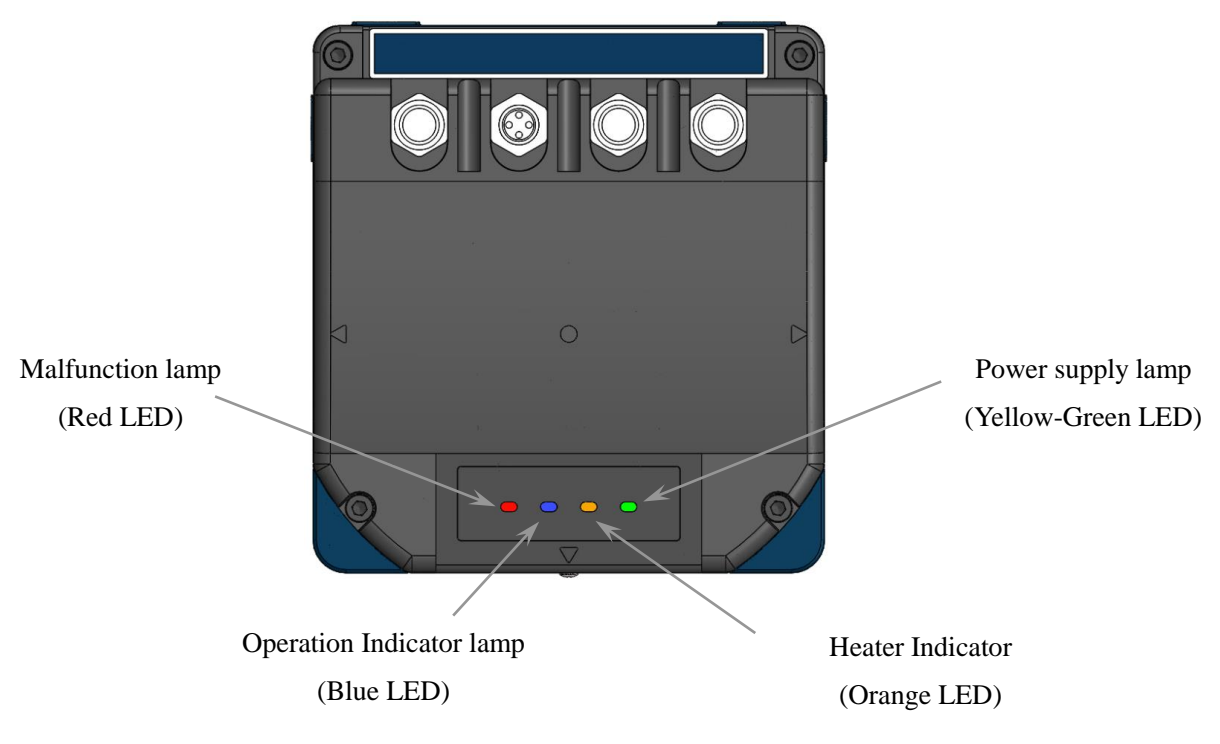

Figure 3-15 Indicator lamp (For explanation, all the indicator lamps are ON)

|                         | <b>LED</b>        |             |              | Synchronous |                       | $\circ$                        |                         |                       |
|-------------------------|-------------------|-------------|--------------|-------------|-----------------------|--------------------------------|-------------------------|-----------------------|
| Sensor state            | Yellow<br>-Green  | Orange $*1$ | Blue         | Red         | master<br>output      | Synchronous<br>output          | Contamination<br>output | Malfunction<br>output |
| During start up         | <b>ON</b>         | <b>OFF</b>  | <b>Blink</b> | <b>OFF</b>  |                       | $Tr=ON(High)$                  | $Tr=ON(High)$           | $Tr=ON(High)$         |
| During                  | ON                | <b>OFF</b>  | $OFF^{*2}$   | <b>OFF</b>  |                       | lms per cycle<br>$Tr=OFF(Low)$ | $Tr=OFF(Low)$           | $Tr=ON(High)$         |
| operation               |                   |             | $ON^*{}^2$   |             |                       |                                |                         | ÆΝ                    |
| Malfunction             | <b>ON</b>         | <b>OFF</b>  | <b>OFF</b>   | <b>ON</b>   | After power<br>supply | $Tr=ON(High)$                  | $Tr=OFF(Low)$           | Tr=OFF(Low)           |
| Sleep                   | <b>ON</b>         | <b>OFF</b>  | <b>Blink</b> | <b>OFF</b>  | always<br>output ON   | $Tr=ON(High)$                  | $Tr=OFF(Low)$           | $Tr=ON(High)$<br>Æ    |
| During<br>contamination | Same as operation |             |              |             | Same as<br>Operation  | $Tr=ON(High)$                  | $Tr=ON(High)$<br>Л      |                       |
| Initialization of       | ON                | <b>OFF</b>  | <b>Blink</b> | Blink       |                       | $Tr=ON(High)$                  | $Tr=OFF(Low)$           | $Tr=OFF(Low)$         |
| IP                      |                   |             |              |             |                       |                                |                         |                       |

Table 3-3 Relation table between Indicator lamp (LED) and output signals

\*1.The orange LED is ON when you use heater.

\*2. The behavior of blue LED during operation differs between LXP type and LAP type.

LXP type: OFF / LAP type: ON when detecting within the area

\*Immediately after power supply ON, output will be in unstable state.

The unstable period depends on the motor speed.

\*It is only possible to inverse detection output with application software.

(Default: During detection Tr = OFF (Low)) $\hat{\phi}$ 

### <span id="page-26-0"></span>**3.14 Heater function**

In this sensor heater is internally mounted to prevent condensation in the optical window. The application allows the Heater Function ON (use) or OFF (not use). The initial operation mode of heater function is OFF. When the heater function is ON (use), the heater will operate if the temperature inside the sensor decreases below  $0^{\circ}$ C. When the temperature inside the sensor increases more than 10 $^{\circ}$ C, the heater stops its operation automatically.

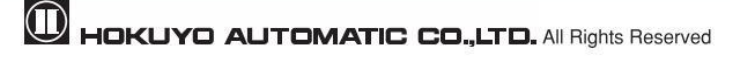

# <span id="page-27-0"></span>**4. Installation**

This chapter describes precautions during sensor installation.

### <span id="page-27-1"></span>**4.1 Caution of Installation**

The UGM can be fixed with four M8 screws using mounting holes (eight places) at the back or side of the case. Mount the sensor at a height of 500mm or more above the floor. As shown in the figure 4-1, the spread of the laser beam differs on the front and the side.

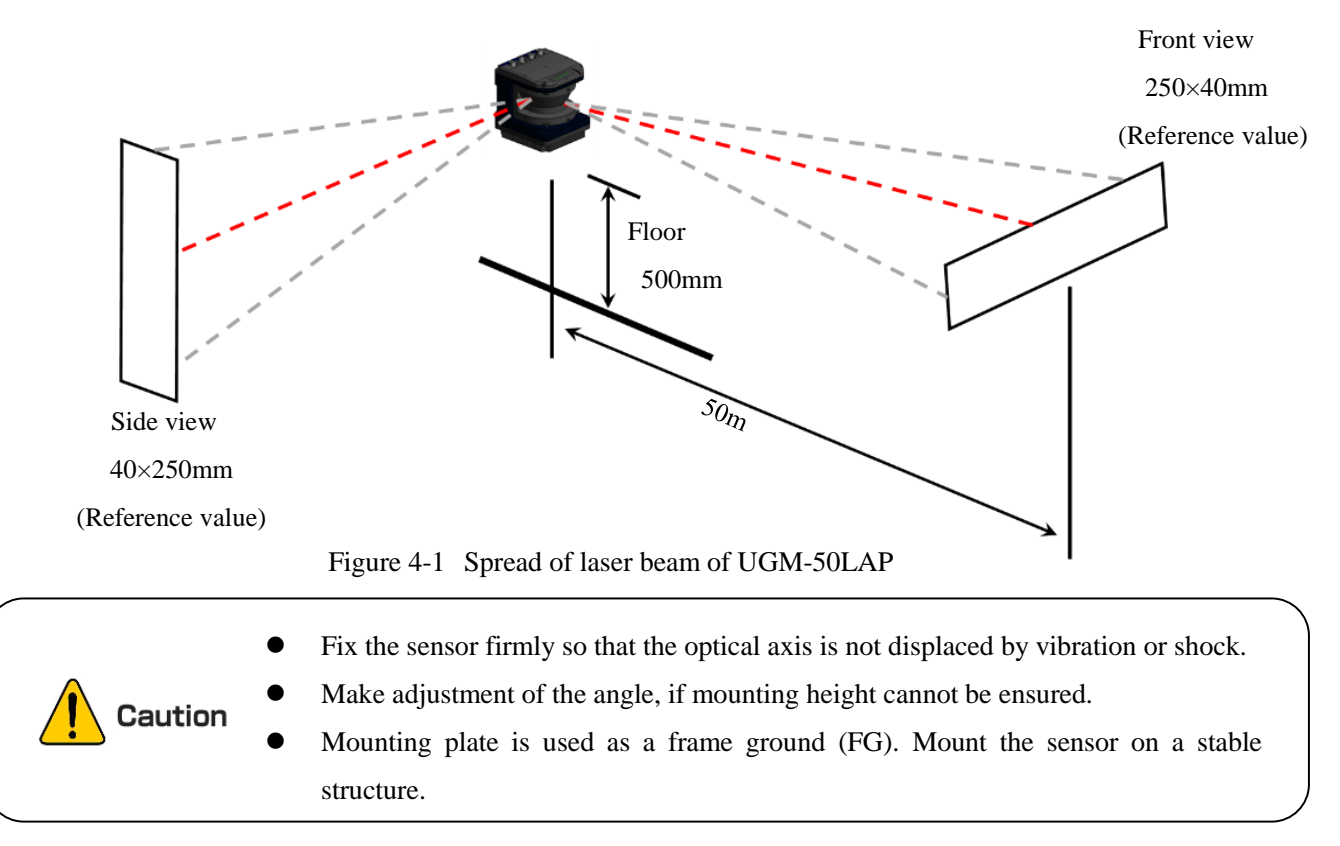

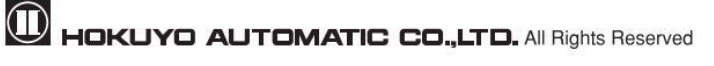

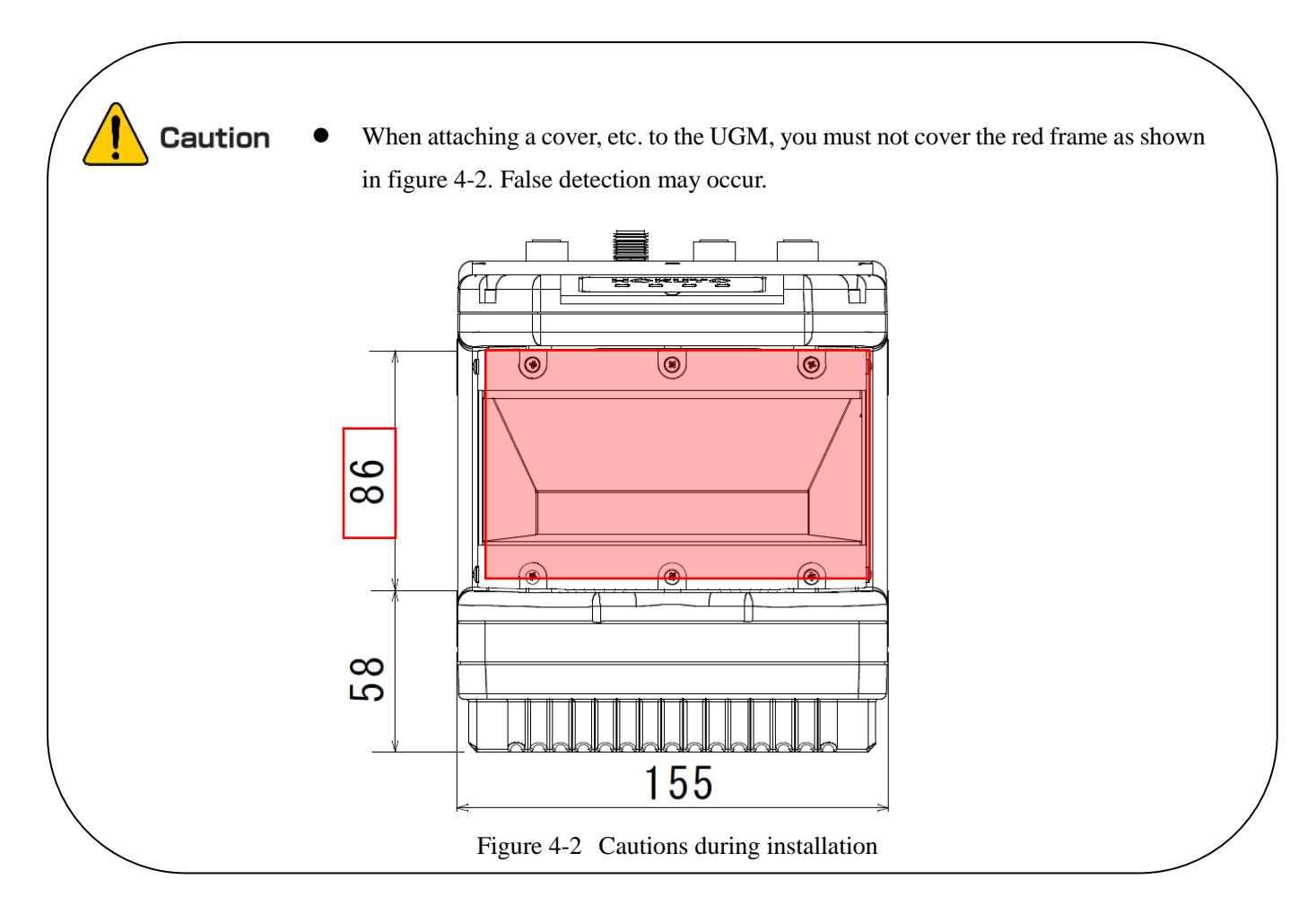

### <span id="page-28-0"></span>**4.2 Optical axis adjustment**

Angular tolerance with respect to structure axis is  $\pm 0.3^\circ$  in the horizontal plane and  $\pm 1^\circ$ in the vertical plane as shown in figure 4-3. Use an adjustment mechanism to precisely adjust the detection plane. Detection plane can be checked by Optical-Axis Checker (Model: UES-930, Sold separately)

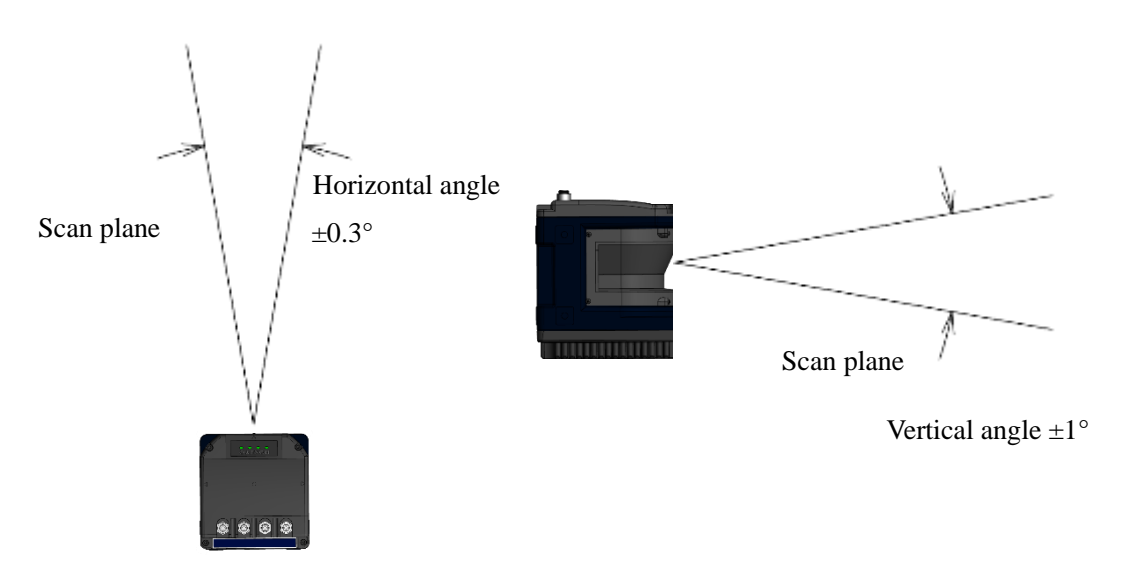

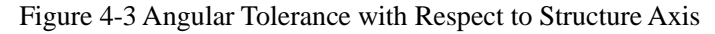

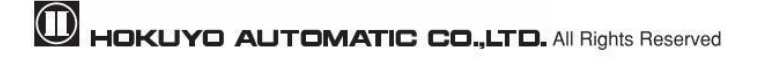

#### <span id="page-29-0"></span>**4.3 Light interference**

The UGM uses a pulsed laser for object detection. Light interference sources could lead to false detection. User should examine the surrounding environments before installation the UGM. If the light source cannot be avoided during the operation, then UGM should be installed with the light source located at  $\pm$ 5 ° or more from the detection plane in order to prevent interference. When sensitivity filter is selected, it might be effective to avoid light interference.

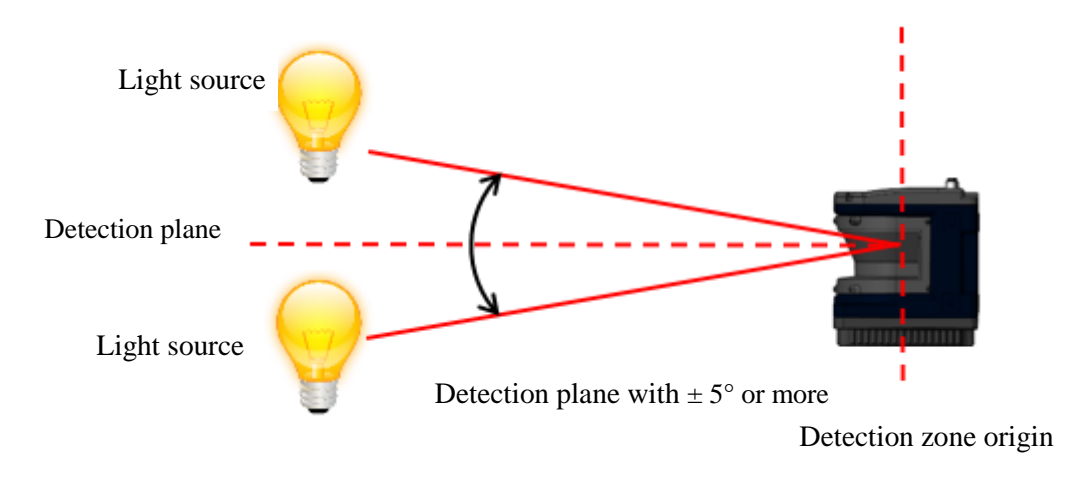

Figure 4-4 Installation under light interference

### <span id="page-29-1"></span>**4.4 Contamination on the optical window**

The detection capability of UGM could affect if water drops or contamination on the optical. The object within the distance of approx.700mm will be as shown in figure 4-5. If water drops or contamination on the optical window, clean the optical window. (Refer to section 8.5)

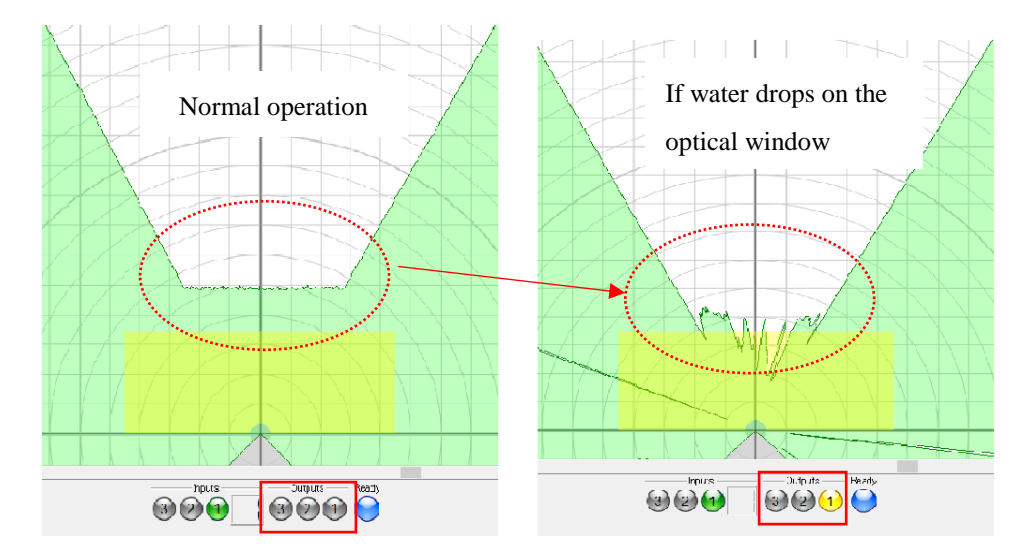

<span id="page-29-2"></span>Figure 4-5 Effect due to water drops

#### **4.5 Mutual interference**

Extra precautions are required while using two or more identical UGM sensors because pulsed laser signals from identical UGM units could lead to false detection. Figures below show the installation method for avoiding mutual interference.

#### a) Changing the height of installation

Displace the installation position up and down; mutual detection original point of the UGM should be separated 5 ° or more from detection plane.

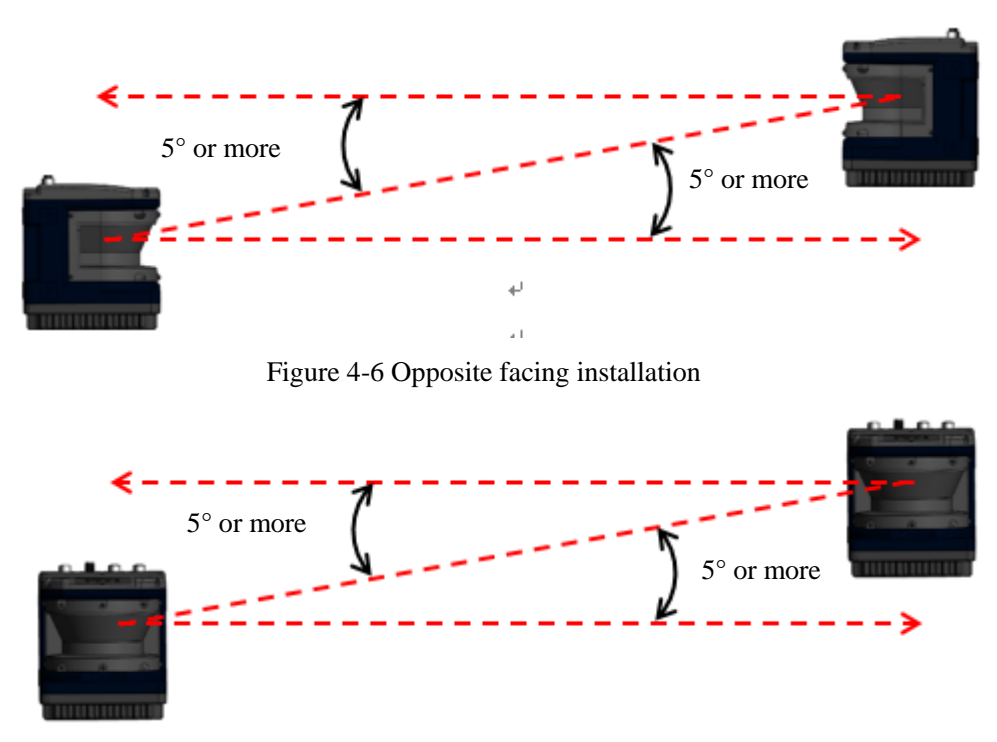

Figure 4-7 Parallel installation

#### b) Changing the angle of installation

The installation angle of the UGM is changed; mutual detection original point of the UGM should be separated 5 ° or more from detection plane.

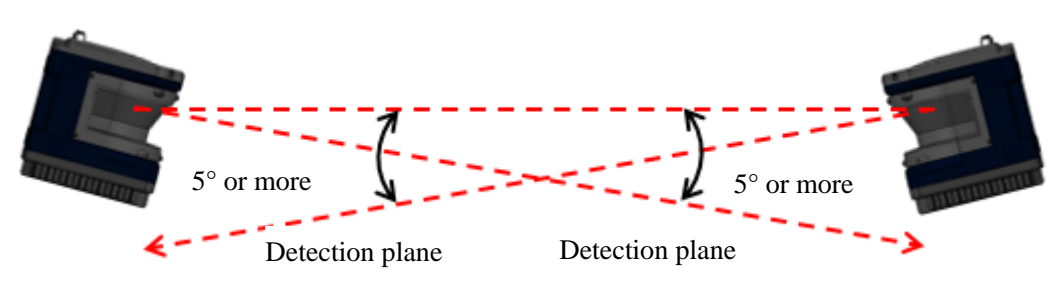

Figure 4-8 Opposite facing installation

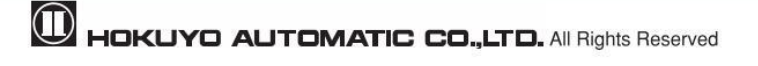

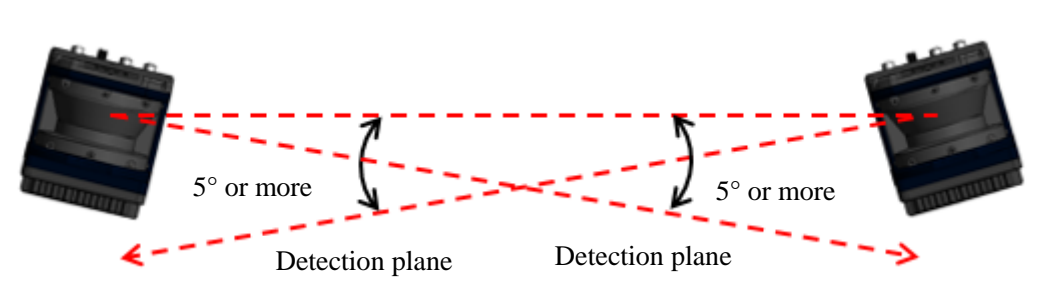

Figure 4-9 Parallel installation

c) Adding shield in between UGM

By adding a shield in between the UGM units, laser beam cannot reach the opposite sensor so this will avoid possible mutual interference.

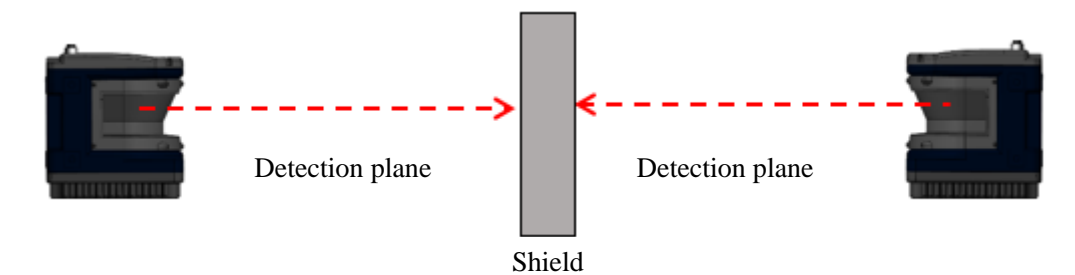

Figure 4-10 Opposite facing installation

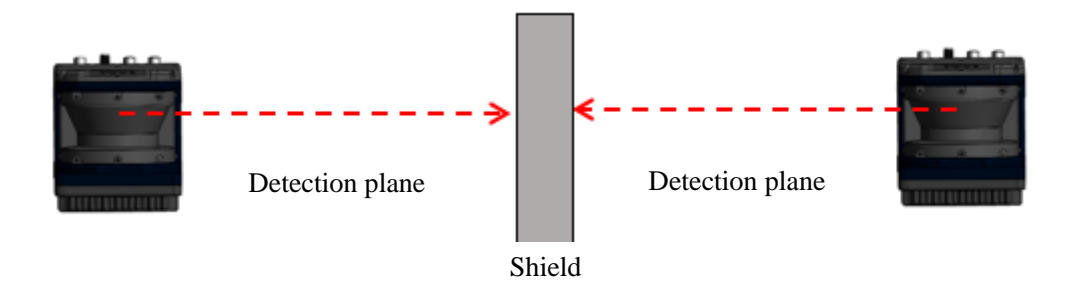

Figure 4-11 Parallel installation

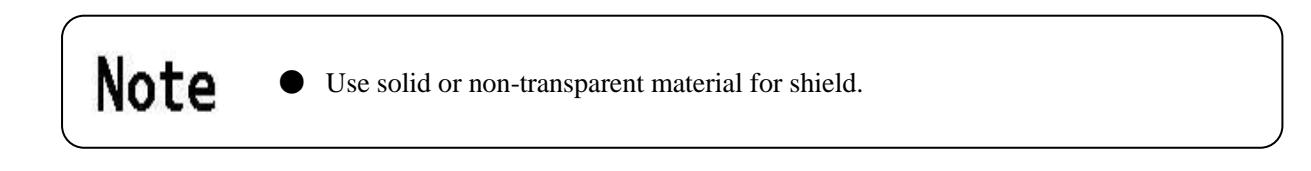

#### <span id="page-32-0"></span>**4.6 Synchronous operation**

When operating two or more UGM units within short distance, mutual interference may occur. To prevent mutual interference between them, the rotation of UGM units can be synchronized (However, this cannot guarantee 100% prevention of mutual interference, depending upon the installation condition, background condition, etc., of each UGM. If interference cannot be avoided, then verify the installation condition before the operation).

It is possible to synchronize four UGM: one master and other three slaves. For synchronous operation, synchronous master output of master unit is connected to synchronous input of all slave units including master unit.

Connection example is shown in figure 4-12. Configure the master and all slaves to the same rotation speed (750rpm / 1500rpm / 3000rpm). If master and slave are configured with different rotation speeds, they may not synchronize properly.

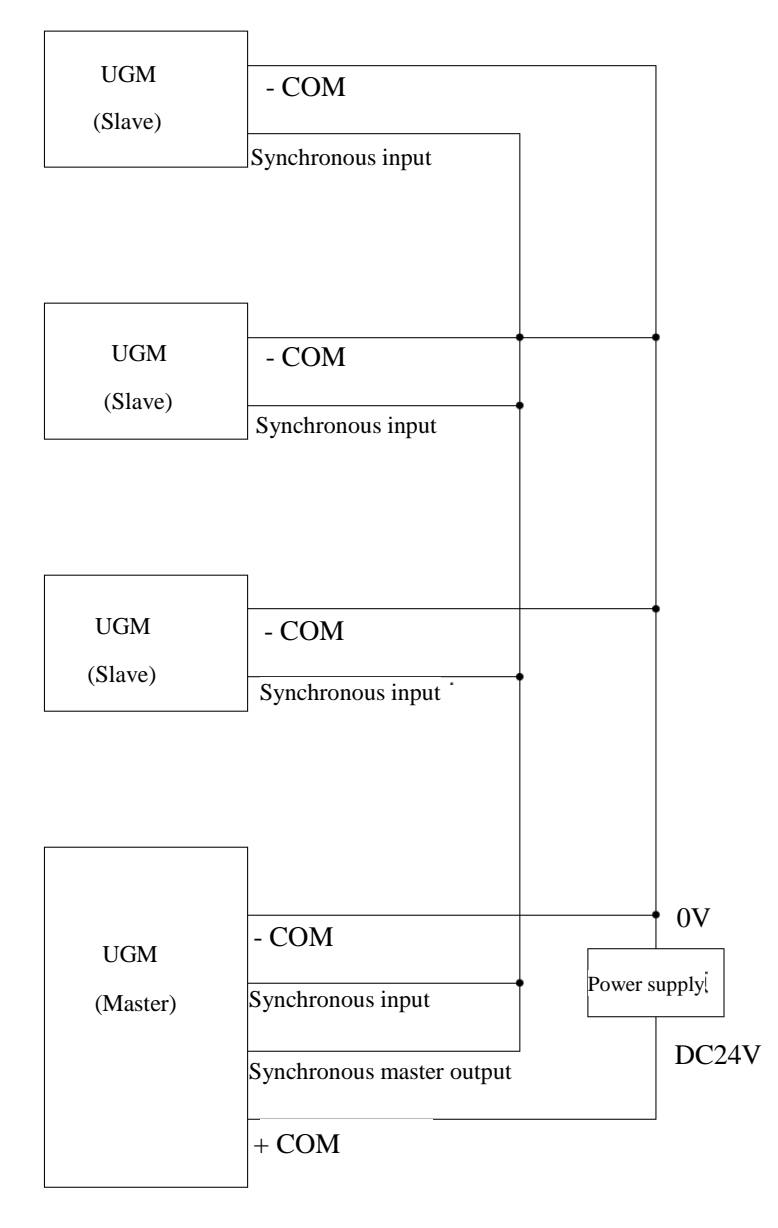

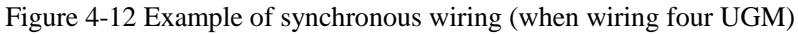

**M** HOKUYO AUTOMATIC CO., LTD. All Rights Reserved

Phase settings are shown in figure 4-13 to figure 4-15 when installing multiple units of UGM.

a) Parallel installation

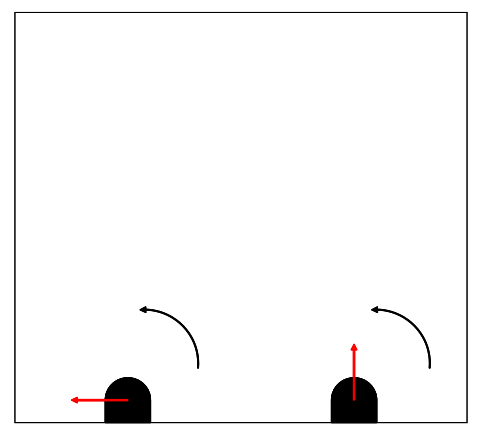

To prevent mutual interference between 2 units of UGM in a parallel installation. Set Master unit phase: 0° Slave unit phase: 90°

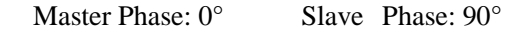

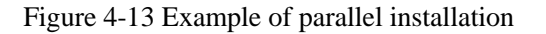

#### b) Opposite facing installation

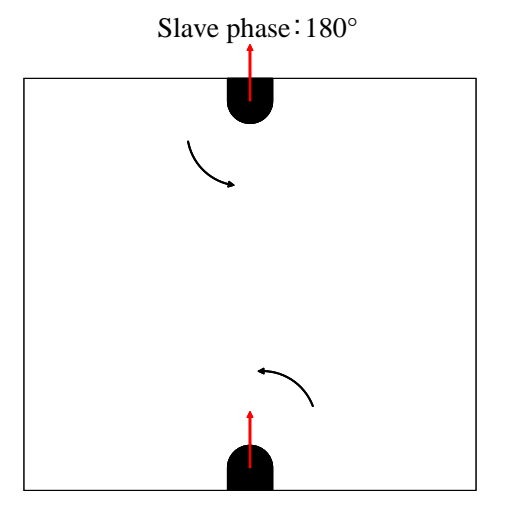

Master phase: 0°

To prevent mutual interference between 2 units of UGM opposite facing installation. Set Master unit phase: 0° Slave unit phase: 180°

Figure 4-14 Example of opposite facing installation

#### c) Installing 4 units of UGM

Master/ Slave phase: 0°

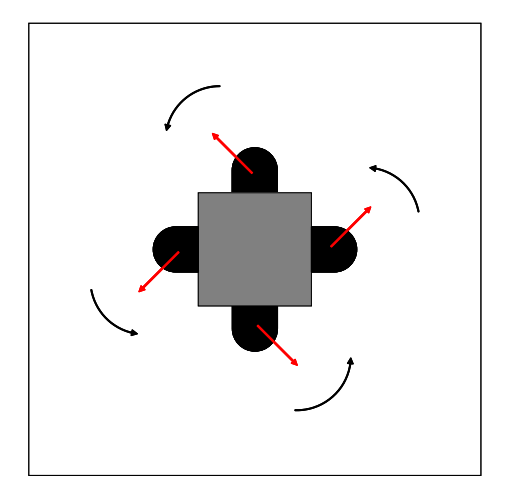

To prevent mutual interference between 4 units of UGM installed facing 4 different directions. Set Master unit phase: 0° Slave unit phase: 0°

Figure 4-15 Example of installing 4 units

Mutual interference could occur when multiple identical sensors are mounted on the same detection plane. The sensor cannot differentiate the self emitted laser pulse and the identical pulse from the other device causing the measurement error. Use ON delay setting to prevent such mutual interference.

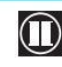

# <span id="page-35-0"></span>**5. Wiring**

<span id="page-35-1"></span>This chapter describes precaution when wiring the UGM.

### **5.1 Precautions**

During electric wiring, make sure that all devices are disconnected from power supply. Switch OFF all the power supply during wiring.

### <span id="page-35-2"></span>**5.2 Power supply**

Make sure that power supply within the operation voltage range of  $24V \pm 10\%$ . If the rated output voltage exceeds this range, UGM could be damaged.

When a converter is used as power supply, make sure that it fulfills the following requirements.

- $\cdot$  A rated output voltage within range of DC 24V  $\pm 10\%$ .
- $\cdot$  Use power source with 3.5A or more (During DC24V) current capacity.  $\Diamond$
- ・ The power supply must comply with the requirements of electromagnetic compatibility (EMC) regulations of the respective country, states and district.

 For safety, switch off all the power supply during wiring. **Danger** 

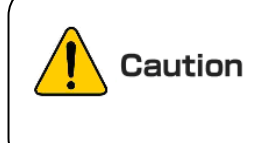

 If there is an electric potential difference between the UGM and ground of other connected devices, then there is a possibility of malfunction due to noise or of damage. Prevent this by using potential equalization, isolation, etc.

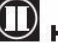

# <span id="page-36-0"></span>**5.3 Pin assignments and function**

Table 5-1 shows the pin assignments of each connector, signal name, function, etc.

The function differs in each mode.

Table 5-1 Pin assignments and function

Power supply connector

M12 4 core A code socket (Female)

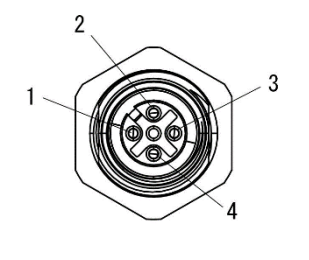

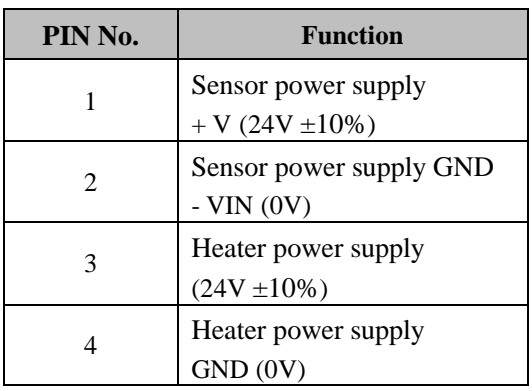

Ethernet Connector M12 4 core D code plug (Male)

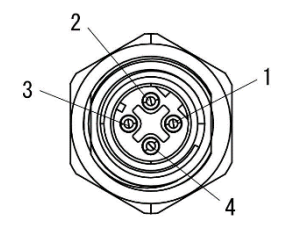

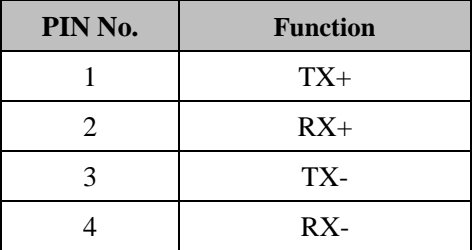

<span id="page-36-1"></span>\*Input/output direction is defined from the sensor point of view (sensor as reference).

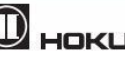

### **5.4 Input/ Output circuit**

#### <span id="page-37-0"></span>**5.4.1 Input circuit**

Photo coupler input circuit (cathode COM, each Input ON current 5mA, OFF current 0.5mA or less)

#### <span id="page-37-1"></span>**5.4.2 Output circuit**

PNP Open-collector output circuit

| <b>Item</b>                  | Specification     |  |  |
|------------------------------|-------------------|--|--|
| Maximum output current       | 50 <sub>m</sub> A |  |  |
| Maximum voltage              | 30V               |  |  |
| Output residual voltage      | 1V or less        |  |  |
| Power supply range at $+COM$ | $24V \pm 10\%$    |  |  |

Table 5-2 Output circuit specification

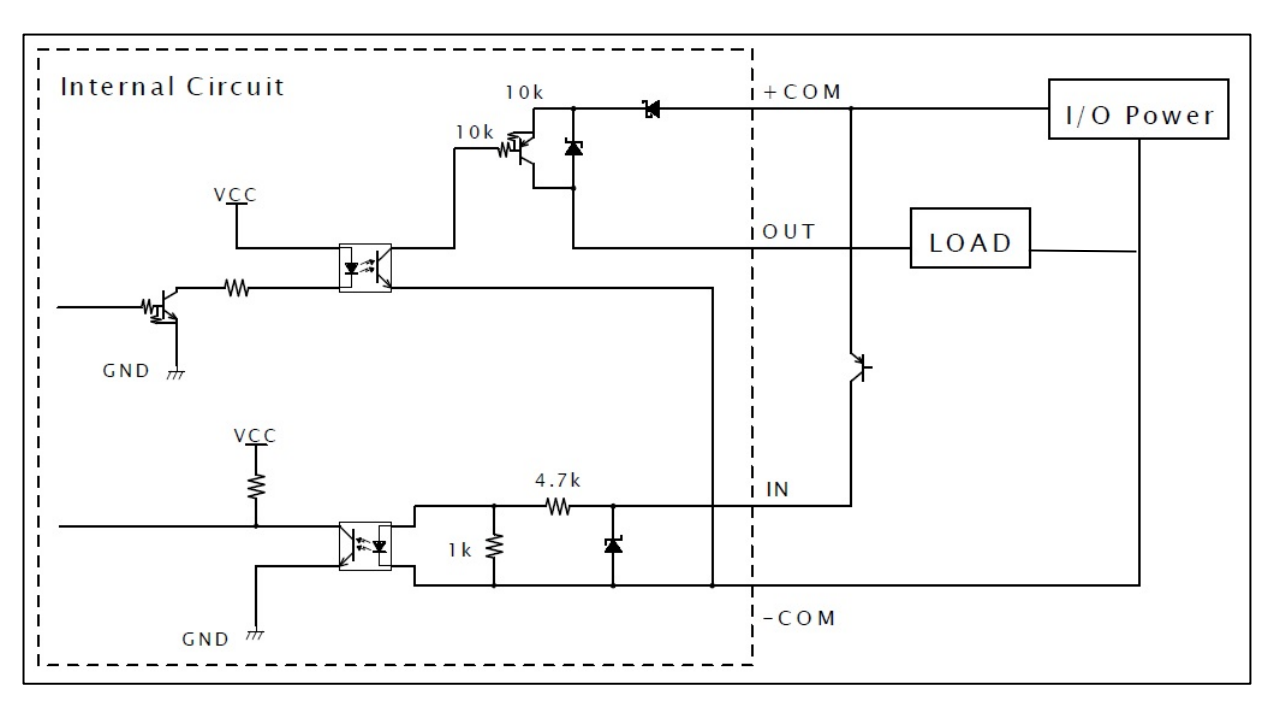

Figure 5-1 Example of connecting input / output circuit

<span id="page-37-2"></span>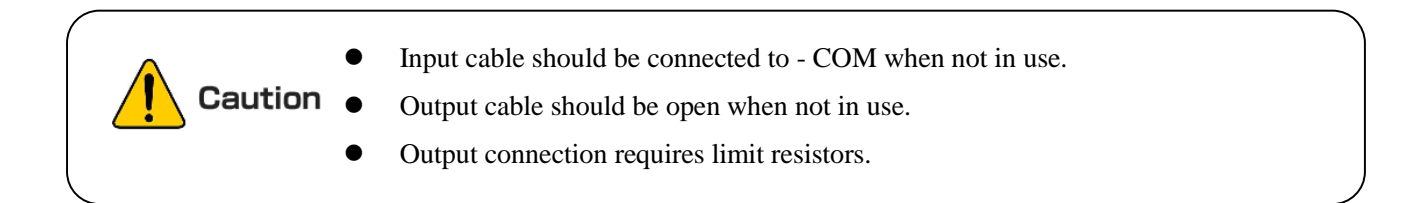

### <span id="page-38-0"></span>**5.5 Interface connector**

#### **5.5.1 Power supply connector**

Power supply connector is used for sensor power supply.

Use power supply and I/O cable (sold separately as option) to connect power supply and sensor. Pin assignments for each plug are shown in figure 5-2 and table 5-3.

**Connector (Sensor side)** M12 4 core A code socket (Female) Maker:GT CONTACT Type: GT234103-02040

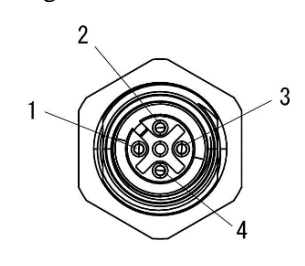

Figure 5-2 Power supply connector

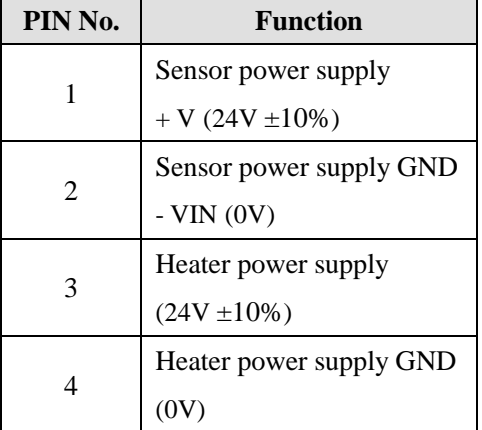

Table 5-3 Power supply Input / Output Connector pin assignment

● Power supply cable as optional item.

Table 5-4 shows optional item types and table 5-5 shows pin assignment.

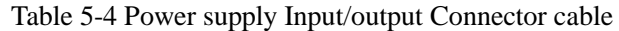

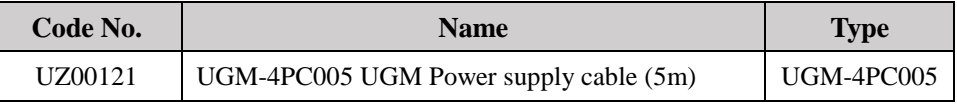

#### Table 5-5 Power supply Input/output Connector pin assignment

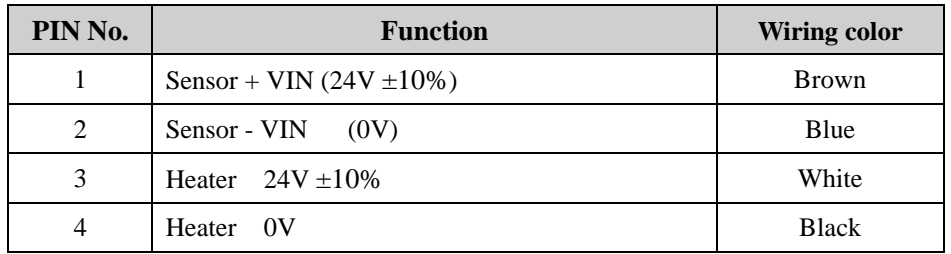

#### <span id="page-39-0"></span>**5.5.2 Ethernet connector**

Ethernet connection is used for sensor settings, distance data output etc. Use Ethernet connection cable (sold separately as option) to connect PC and sensor.

Pin assignments for each plug are shown in figure 5-3 and table 5-6.

**Connector (Sensor side)** M12 4 core D code plug (Male) Maker: GT CONTACT Type: GT234413-02040

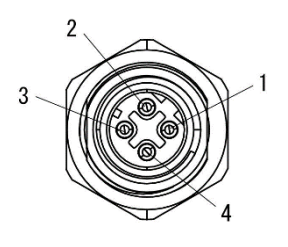

Figure 5-3 Ethernet Connector (Sensor side)

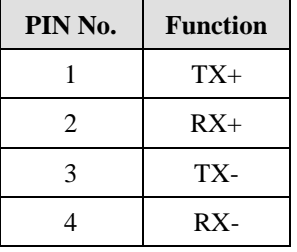

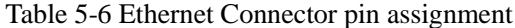

● Ethernet connection cable is an optional item

Table 5-7 shows option item types and table 5-8 shows pin assignment.

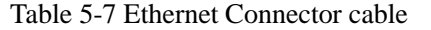

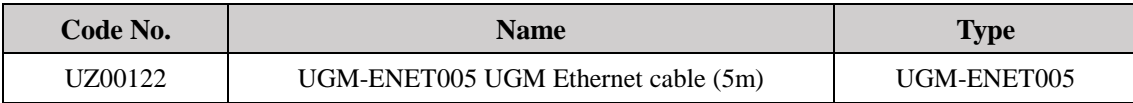

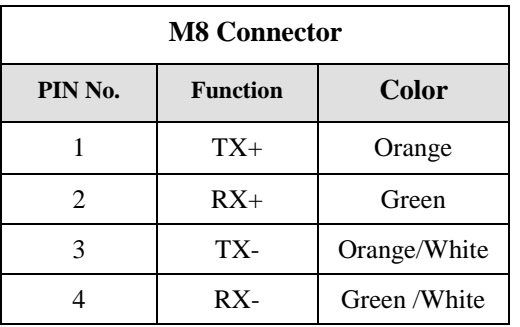

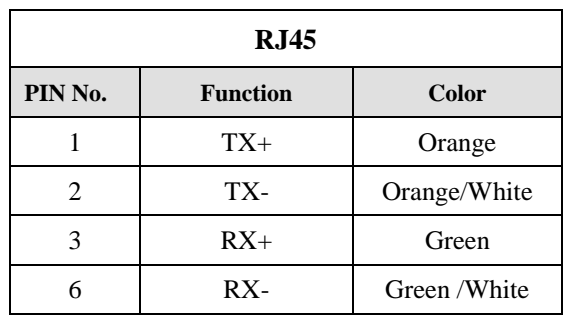

### Table 5-8 Ethernet Connector cable pin assignment

#### <span id="page-40-0"></span>**5.5.3 I/O1 Connector (8pin)**

I/ O 1(8pin) connector is used for sensor power supply, I/O input and output.

Use I/O (8pin) cable (sold separately as option).

Pin assignments for each plug are shown in figure 5-4 and table 5-9.

#### **Connector (Sensor side)**

M12 8 core A code socket (Female) Maker::GT CONTACT Type:GT234103-01080

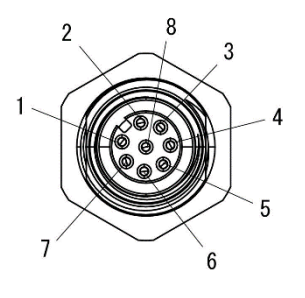

Figure 5-4 I/O1 Connector (Sensor side)

| PIN No. | <b>Function</b>           |
|---------|---------------------------|
| 1       | Reboot                    |
| 2       | <b>IP</b> Reset           |
| 3       | Synchronous input         |
| 4       | Synchronous output        |
| 5       | Synchronous master output |
| 6       | <b>NC</b>                 |
|         | $+COM$                    |
|         | -COM                      |

Table 5-9 I/O1 Connector pin assignment

● I/O1 connection cable is an optional item.

Table 5-10 shows option item types and table 5-11 shows pin assignment.

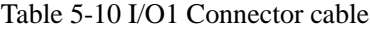

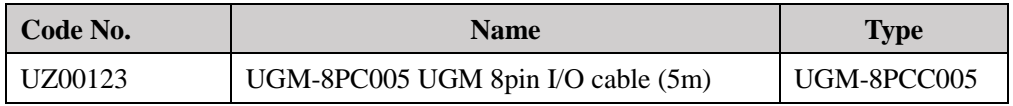

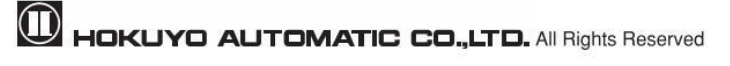

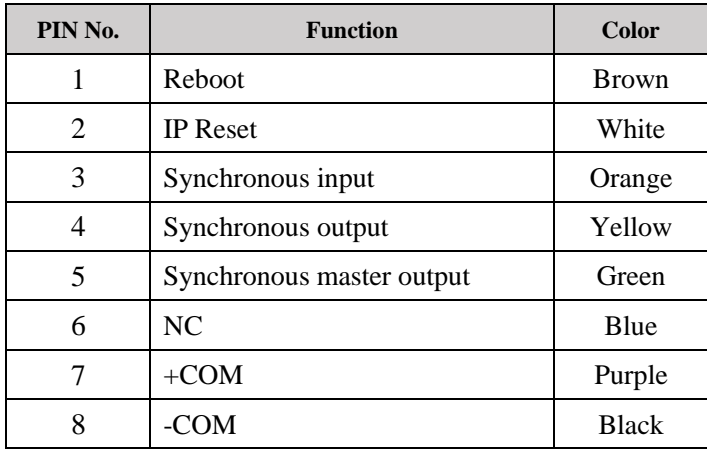

Table 5-11 I/O1 Connector cable pin assignment

#### <span id="page-41-0"></span>**5.5.4 I/O2 Connector (12pin)**

I/ O2 (12pin) connector is used for sensor power supply, I/O input and output. Use I/O2 (12pin) cable (sold separately as option)

Pin assignments for each plug are shown in figure 5-5 and table 5-12.

#### **Connector (Sensor side)**

M12 12 core A code socket (Female) Maker::GT CONTACT Type:GT234103-04120

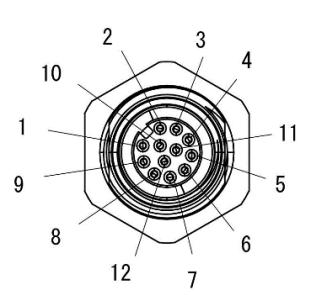

Figure 5-5 I/O2 Connector (Sensor side)

| PIN No. | <b>Function</b>      |  |  |
|---------|----------------------|--|--|
| 1       | Contamination output |  |  |
| 2       | NC.                  |  |  |
| 3       | Malfunction output   |  |  |
| 4       | Area output 1        |  |  |
| 5       | Area output 2        |  |  |
| 6       | Area output 3        |  |  |
| 7       | Area input 1         |  |  |
| 8       | Area input 2         |  |  |
| 9       | Area input 3         |  |  |
| 10      | Area input 4         |  |  |
| 11      | $+COM$               |  |  |
| 12      | -COM                 |  |  |

Table 5-12 I/O2 Connector pin assignment

● I/O2 connection cable is an optional item.

Table 5-13 shows option item types and table 5-14 shows pin assignment.

#### Table 5-13 I/O2 Connector cable

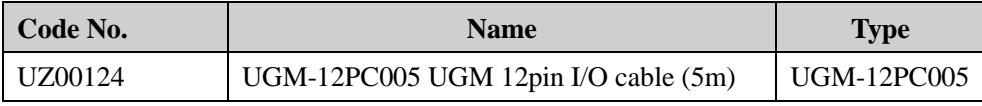

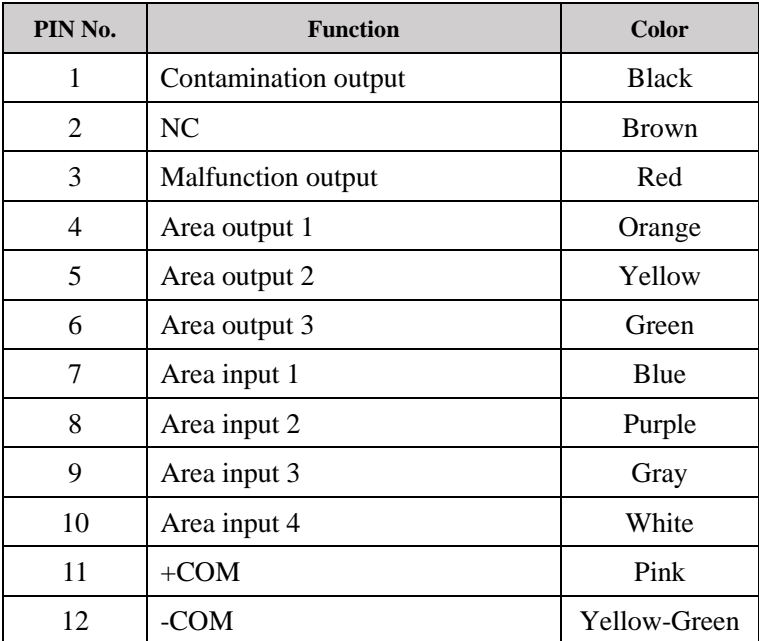

#### Table 5-14 I/O2 Connector cable pin assignment

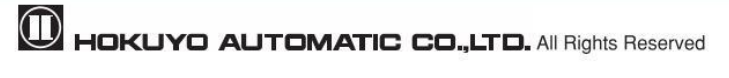

# <span id="page-43-0"></span>**6. Setting of Area Designer**

Install the application software (Area Designer) in a supported operating system and connect UGM using an Ethernet cable. (For details refer to chapter 13).

Area Designer has the following functions:

- Configuration of detection area
- Configuration of various UGM functions
- Display of measurement data
- Record and playback of measurement data
- Project data management (Save and open of project data).

### <span id="page-43-1"></span>**6.1 Area Designer**

Application software (Area Designer) can be downloaded from our homepage.

For details of installation and operation please refer to Area Designer sensor configuration tool Instruction manual. (C-41-02621)

### <span id="page-43-2"></span>**6.2 System requirements**

Table 6 -1 Minimum system required for Area Designer

|               | <b>CPU</b>                                                      | Pentium®IV processor of 800MHz or above |  |  |
|---------------|-----------------------------------------------------------------|-----------------------------------------|--|--|
| PC            | <b>RAM</b>                                                      | 512MB or more                           |  |  |
|               | Hard disk                                                       | 150MB minimum free space                |  |  |
| Compatible OS | Microsoft <sup>®</sup> Windows 7 Professional                   |                                         |  |  |
|               | Microsoft <sup>®</sup> Windows 10                               |                                         |  |  |
| Display       | High color (16 bit color) or above, $800\times600$ dot or above |                                         |  |  |

Microsoft<sup>®</sup>, Windows<sup>®</sup> are the registered trademarks of Microsoft Corporation USA.

The operation in the below system environment cannot be guaranteed.

- Other OS that is not mentioned above
- NEC PC98 series and its compatible device
- Self-assembled PC

**Note** 

 $\mathsf{I}$ 

- Multi boot environment
- Multi monitor environment

Operation is not guarantee even if the system requirements are fulfilled.

 Read thoroughly the Instruction manual of Area Designer for configuring UGM. Instruction manual can be loaded from the help menu of Area Designer.

# <span id="page-44-0"></span>**7. Communication**

### <span id="page-44-1"></span>**7.1 Ethernet setting**

#### <span id="page-44-2"></span>**7.1.1 Initial value**

Initial value of IP: 192.168.0.10 Port No.: 10940

### <span id="page-44-3"></span>**7.1.2 Changing IP address**

It is possible to change and reset the IP address using a specialized application (IP Discovery). For details on installation and operation of IP Discovery, please refer to IP discovery manual. (C-41- 02603)

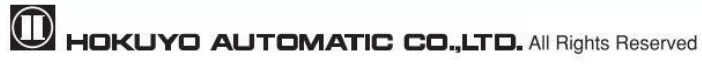

### <span id="page-45-0"></span>**7.2 Communication protocol**

For details on the communication protocol, refer to Communication specification (C-42-04403).

### <span id="page-45-1"></span>**7.3 Error code table**

The cause of an error can be obtained from STAT line of the "II" Command response, in the SCIP communication protocol. The error codes and solutions from the STAT line are shown in table 7-1. If the same error occurs even after restarting the sensor, it is necessary to repair the sensor.

Please contact our nearest distributor or sales representative.

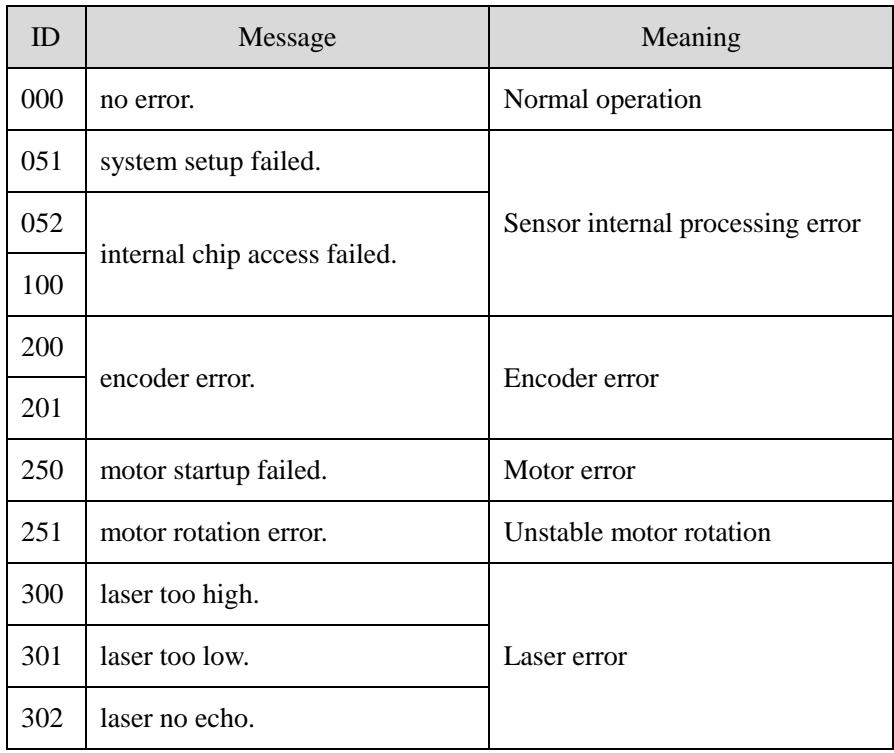

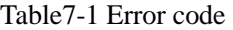

### <span id="page-46-0"></span>**7.4 Detail on measurement values**

The meaning of the distance value (x) of each step measured in SCIP communication is shown in table 7-2. In the data table of Area Designer, the displayed value will differ if there is an error or no echo. The Area Designer value are shown in Table 7-3.

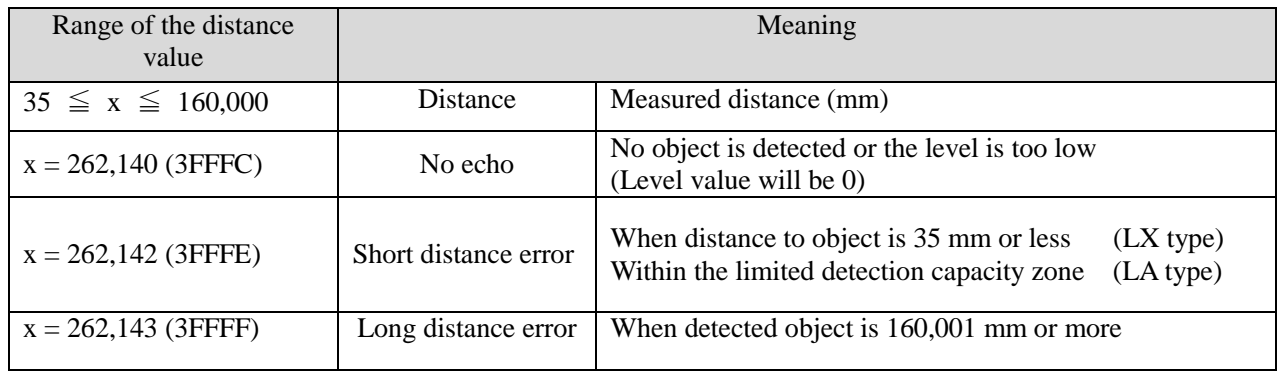

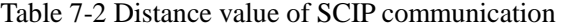

Table 7-3 Area Designer value

| Meaning                                            | Distance | Level |
|----------------------------------------------------|----------|-------|
| Short distance error (35mm or less)                | 196602   | Exist |
| Long distance error $(160,001 \text{ mm or more})$ | 196605   | Exist |
| No echo                                            | 196596   |       |
| No echo (low level)                                | 196596   |       |

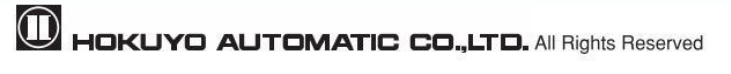

## <span id="page-47-0"></span>**8. Inspection and maintenance**

Inspection and maintenance are necessary for safe operation. User must ensure that inspection and maintenance are carried out as specified. Before performing inspection and maintenance, confirm the following items.

- The machine monitored by the UGM is switched OFF.
- The surrounding of the working environment is safe.

 $\overline{\phantom{a}}$ 

 Do not modify or dissemble the UGM during inspection as this will affect the **Danger** detection capability of the sensor leading to critical injury or death.

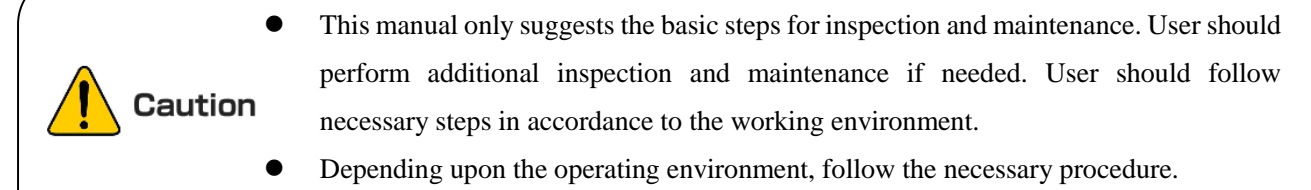

All inspections should be performed during initial commission of the UGM.

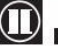

### <span id="page-48-0"></span>**8.1 Pre-operation inspection**

After configuration is completed, pre-operation inspection test should be performed using a test piece. User should perform this inspection without connecting the sensor to the system. Table 8-1 shows an example of pre-operation inspection items list.

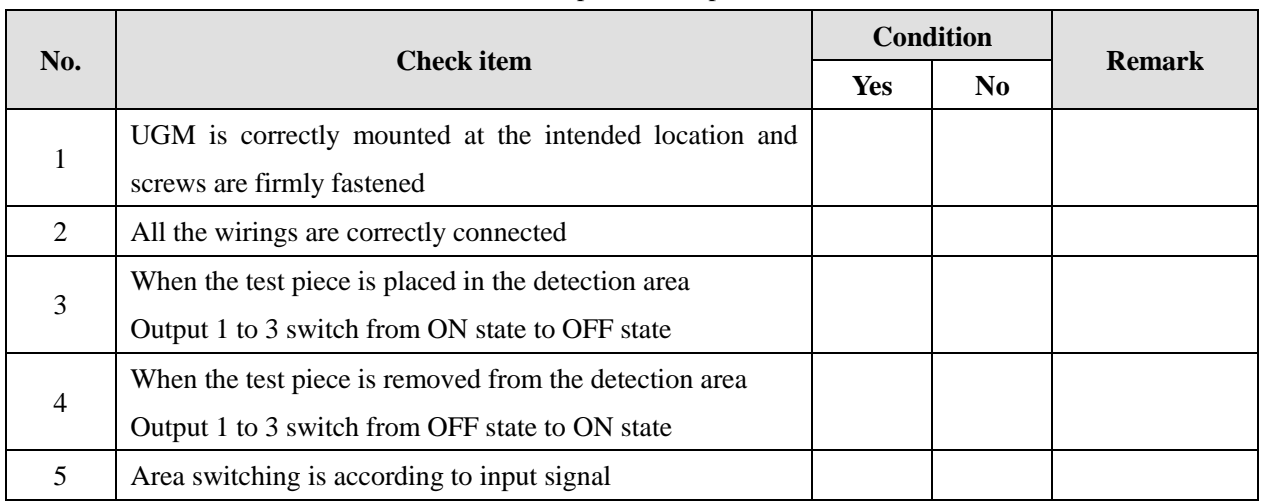

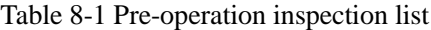

\* Must check items 3 and 4 for all the areas.

### <span id="page-48-1"></span>**8.2 Operation inspection**

This test should be performed when pre-operation inspection is completed. This operation inspection must be performed with sufficient safety measures been taken. If this inspection test is done before pre-operation test, then the system can get damaged. Table 8-2 is an example of operation inspection list.

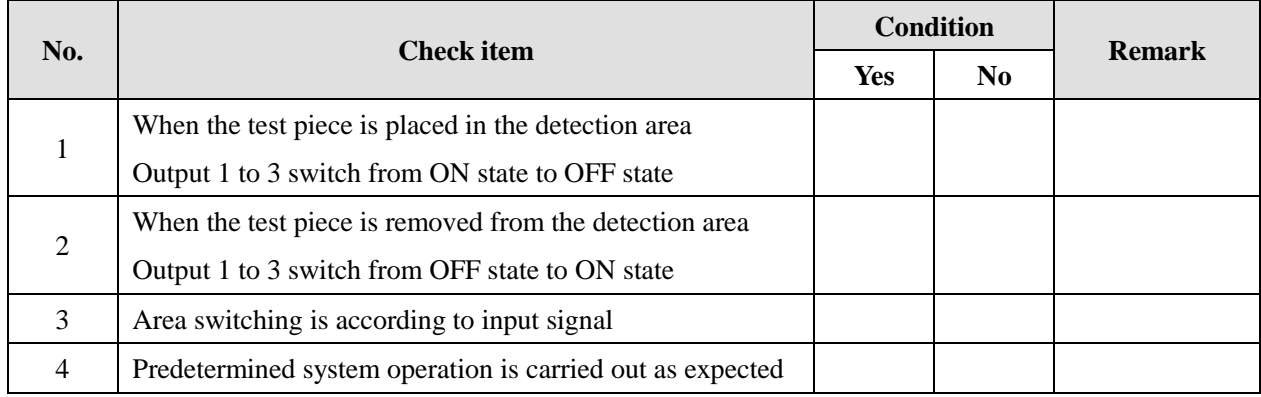

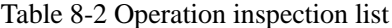

\* Must check items 1 and 2 for all the areas.

# <span id="page-49-0"></span>**8.3 Daily inspection**

Below table 8-3 shows an example of the items that should be checked during daily inspection.

| No.            | <b>Check item</b>                                         | <b>Condition</b> |                | <b>Remark</b> |
|----------------|-----------------------------------------------------------|------------------|----------------|---------------|
|                |                                                           |                  | N <sub>0</sub> |               |
| 1              | UGM is correctly mounted at the intended location and     |                  |                |               |
|                | screws are firmly fastened                                |                  |                |               |
| $\overline{2}$ | All the wirings are correctly connected                   |                  |                |               |
|                | When the test piece is placed in the detection area       |                  |                |               |
| 3              | Output 1 to 3 switch from ON state to OFF state           |                  |                |               |
| $\overline{4}$ | When the test piece is removed from the detection area    |                  |                |               |
|                | Output 1 to 3 switch from OFF state to ON state           |                  |                |               |
| 5              | Area switching is according to input signal               |                  |                |               |
| 6              | Predetermined system operation is carried out as expected |                  |                |               |

Table 8-3 Daily inspection list

\* Must check items 3 and 4 for all the areas.

### <span id="page-50-0"></span>**8.4 Periodical inspection**

Periodical inspection should be performed to ensure the detection capability of the UGM. Table 8-4 below shows an example list of periodical inspection items. It is recommended to perform this inspection in six months interval. This inspection should be performed together with daily inspection.

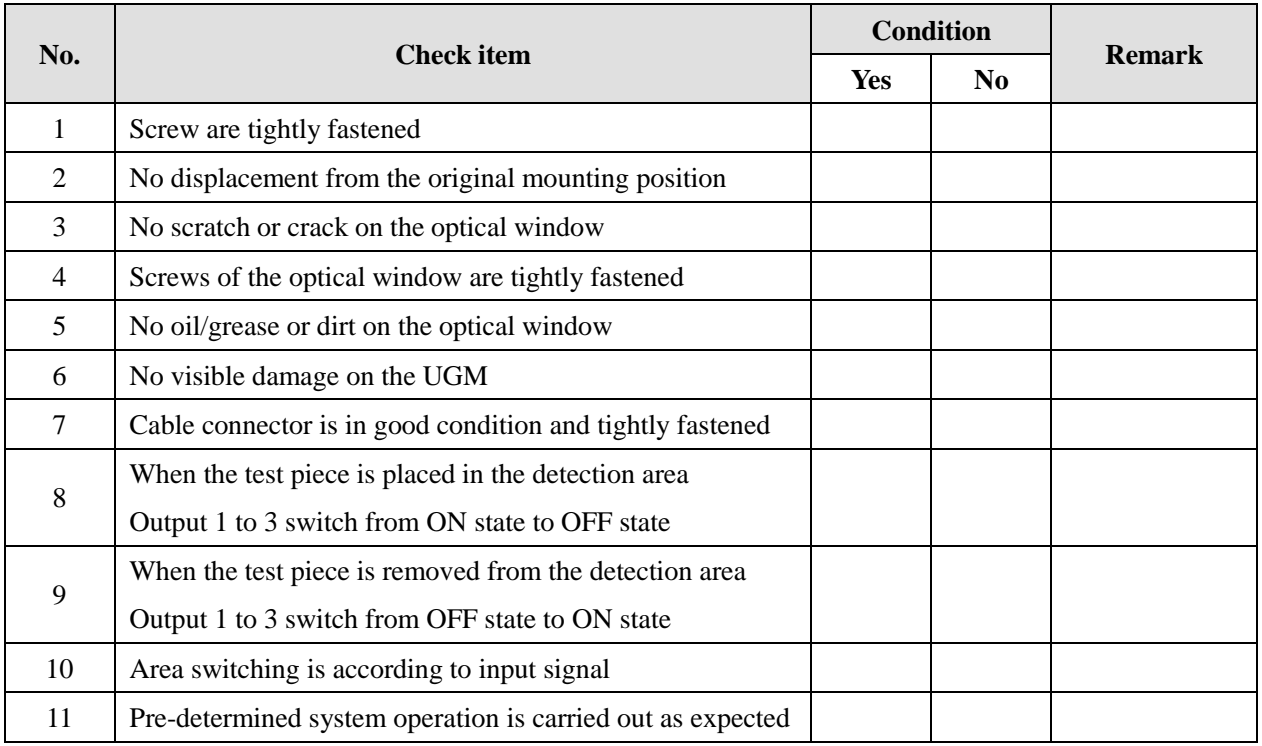

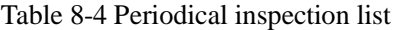

\* Must check items 8 and 9 for all the areas

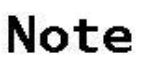

 For the traceability purposes, it is recommended to maintain and store the maintenance and inspection records.

### <span id="page-51-0"></span>**8.5 Cleaning the optical window**

Dust covering the optical windows affects the detection capability of the UGM. When you install UGM in the dusty environment, regular cleaning of the optical window is needed. According to the contamination situation follow the below method:

- Blow off the dust on optical window using air-blower.
- Wipe the optical window with a clean soft cloth.
- Clean the optical window with mild detergent if it is contaminated with oil/grease particles. Next, wipe off the mild detergent with water. Insufficient wiping may cause cracking of the plastic

Finally, wipe with soft clean cloth

<span id="page-51-1"></span>**Danger** 

Example of soft cloth ··· Bencot M-3 II (Asahi KASEI)

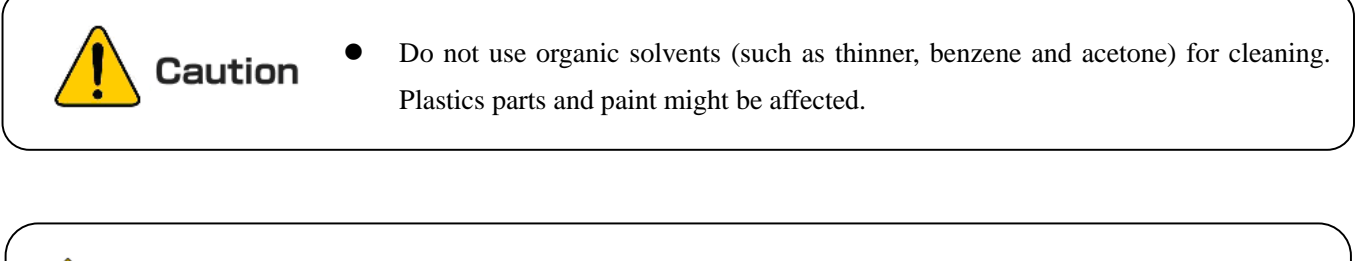

- Disconnect the system when cleaning the optical window.
- If above-mentioned contents are not followed it could lead to serious damage on the machine, critical injury and death.

# **9. Troubleshooting**

While using this sensor, if problem occurs, then refer to the following table.

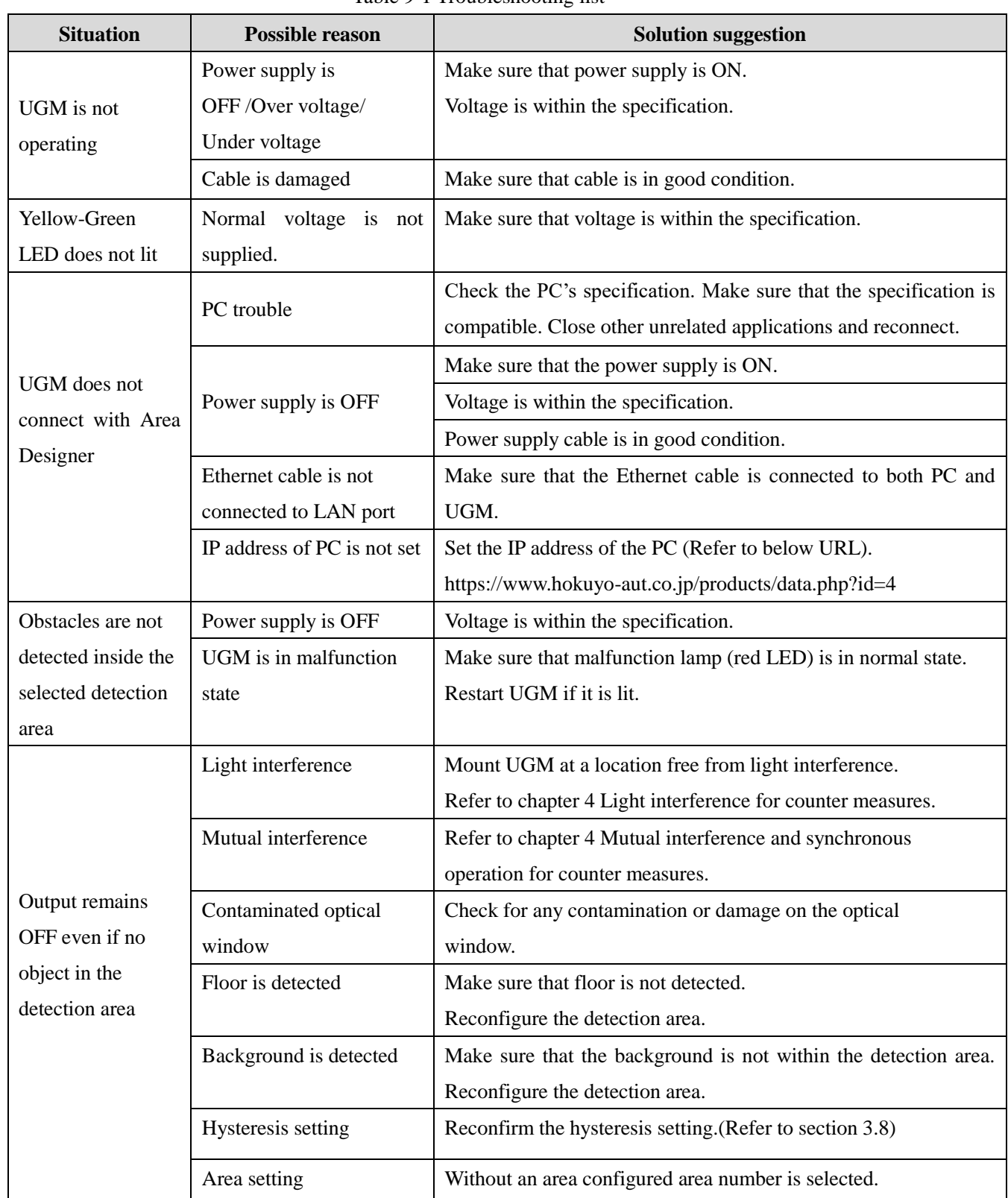

#### Table 9-1 Troubleshooting list

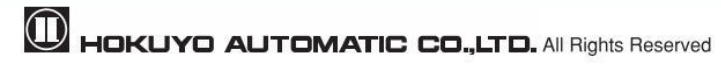

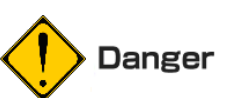

 For repairing the UGM, please contact our nearest distributor or sales representative. Do not repair or disassemble the UGM. Such modifications will void the warranty.

# <span id="page-53-0"></span>**10. Specification**

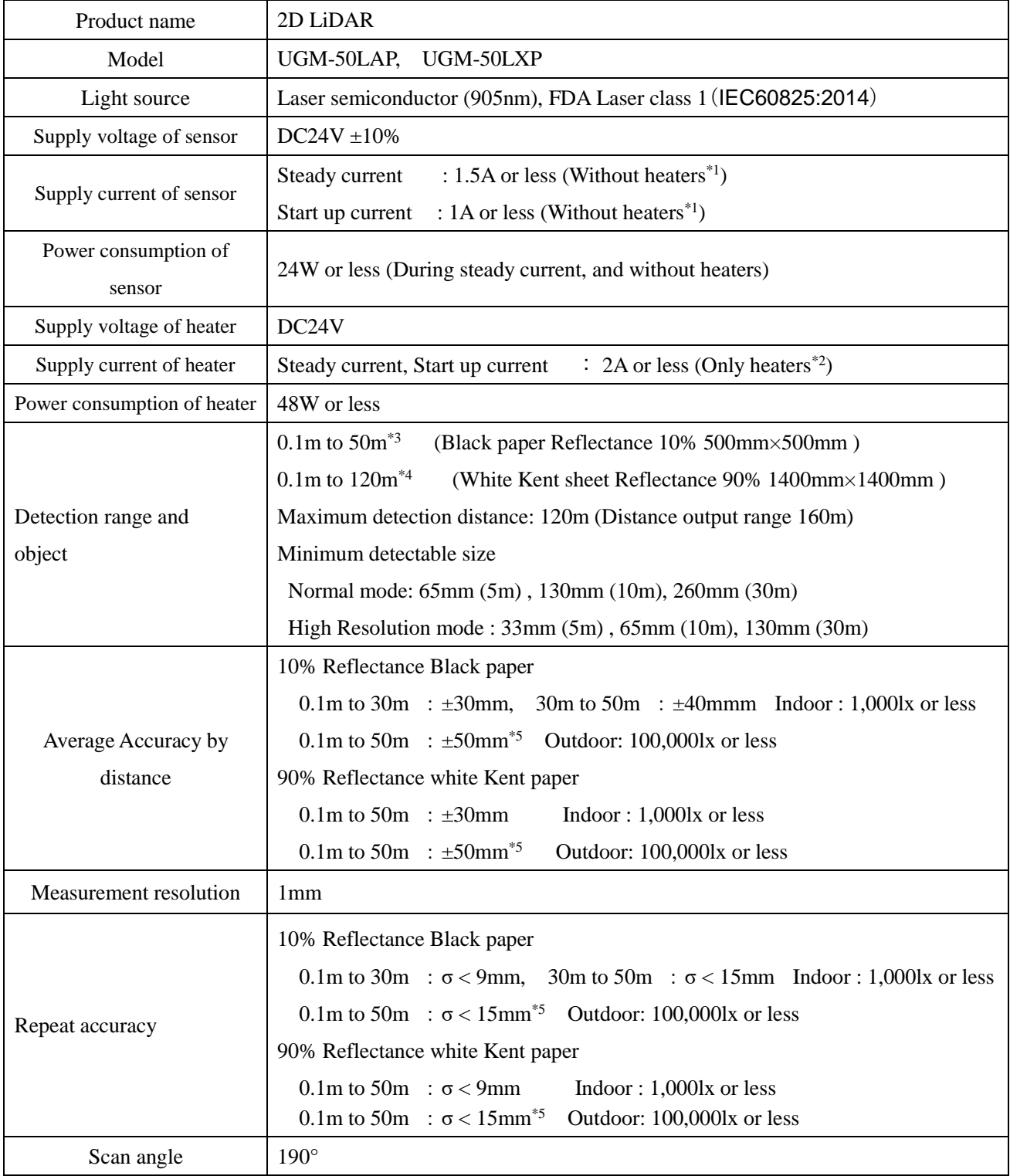

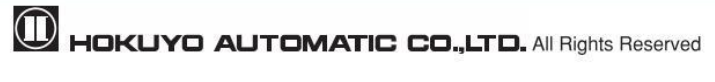

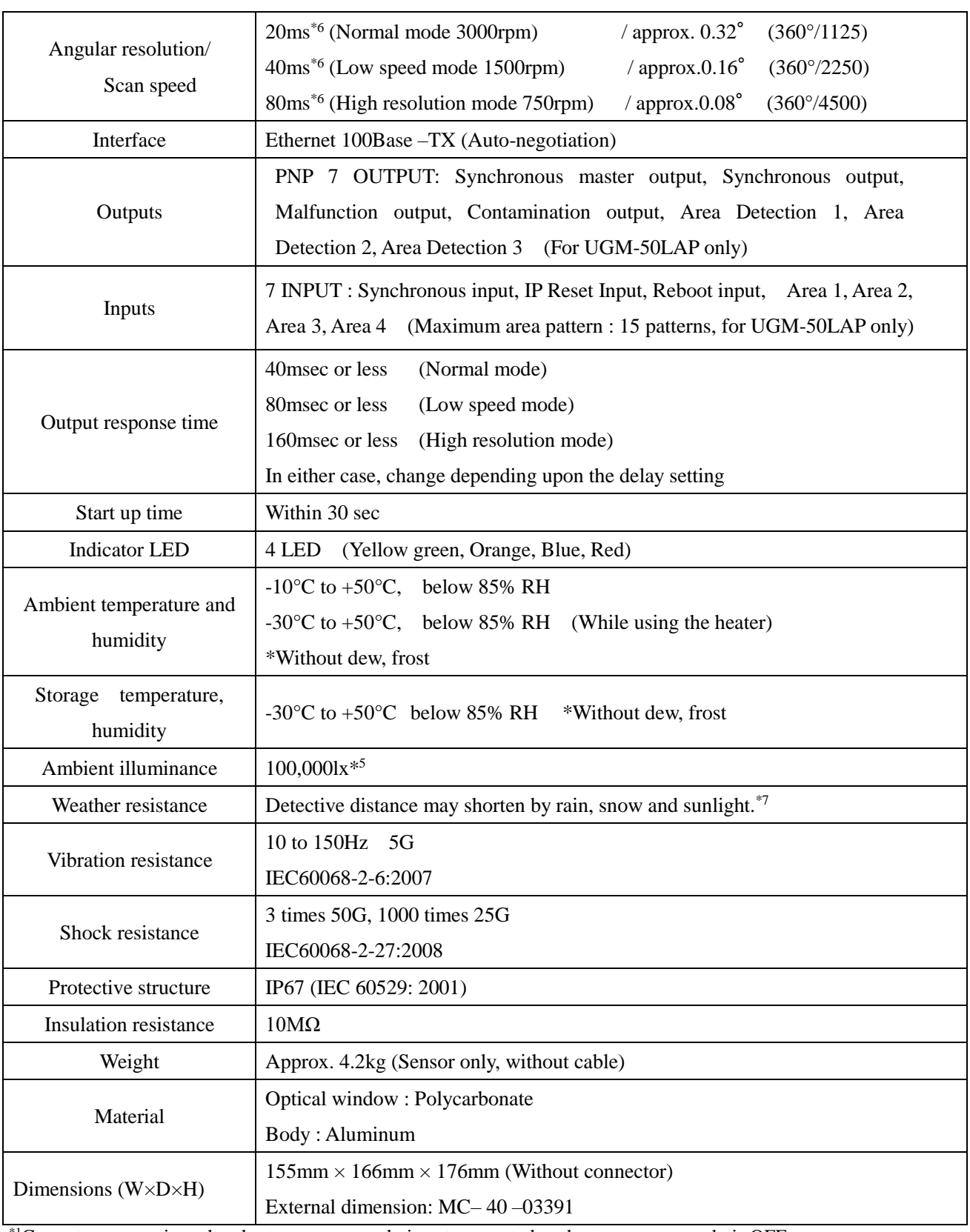

\*1Current consumption when heater power supply is not connected, or heater power supply is OFF

\*<sup>2</sup>Current consumed only by the heater.

\*3Indoor environment. (Fluorescent lamp should be 1,000lx or less.)

\*4When the high resolution mode (750rpm) is selected, the detection guarantee is120m (white paper).

\*5Detection cannot be guaranteed when direct light (such as sunlight) enters the device.

\*6When you change the scan speed, it is necessary to reboot the sensor.

\*7Confirm the influence of the surrounding environment on detection by the actual product.

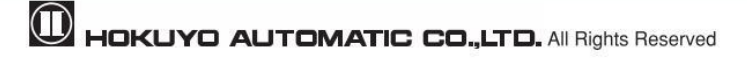

# <span id="page-55-0"></span>**11. Applicable directives and standards**

Table 11-1 shows the conformant EU directives and EN standards

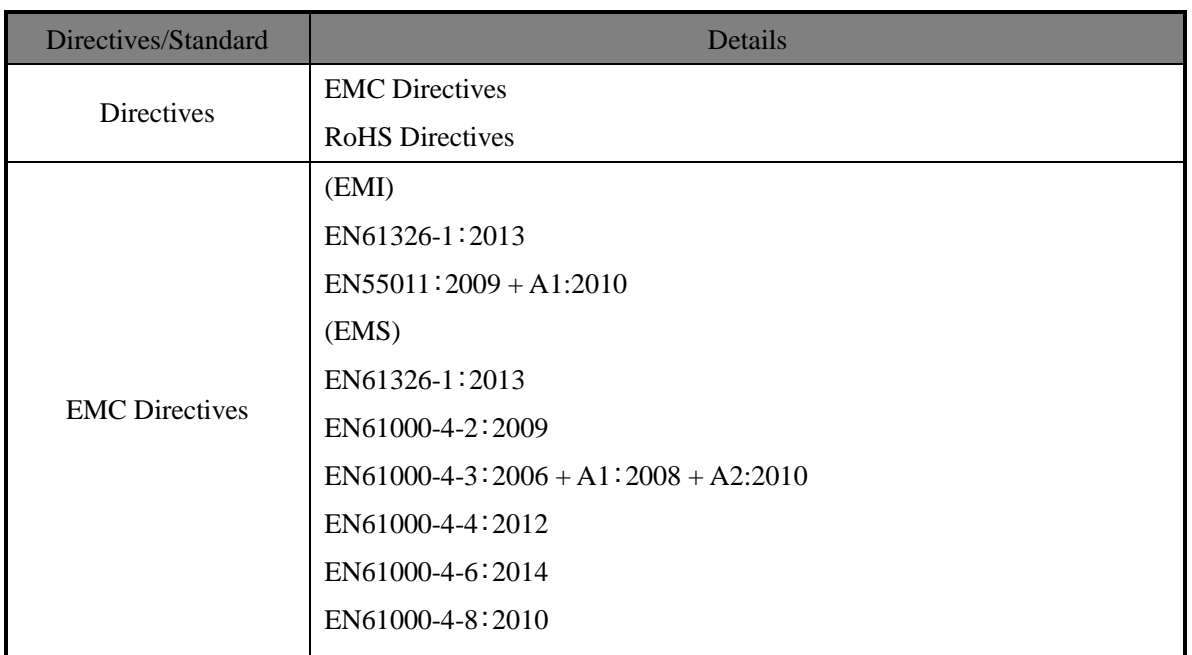

Table 11-1 Directives and Standards

#### About the laser safety

The UGM laser safety standard is class 1.

Average laser power・・・・1mW or less

Wave length  $\cdots \cdots \cdots \cdot 905$ nm (Infrared laser)

Peak Power・・・・・・・・・40W

Pulse cycle・・・・・55.5 KHz

Laser beam size  $\cdots$  Approx. 250mm×40mm (Distance: 50m at the sensor's front (For detail refer to 4.1 sections) Standard・・・・・・・・IEC60825-1 (2014)

About Laser Safety Standard Class 1: under normal operation conditions (operations which can be foreseen rationally), it is guaranteed as safety class laser. Additional measures are not necessary to maintain laser safety.

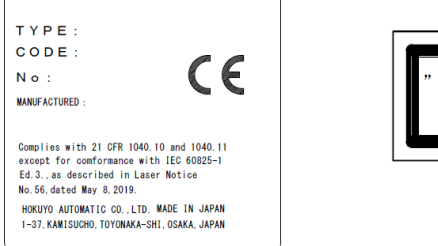

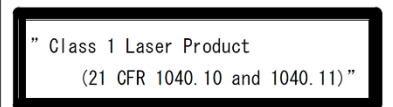

Figure 11-1 FDA Certified labels

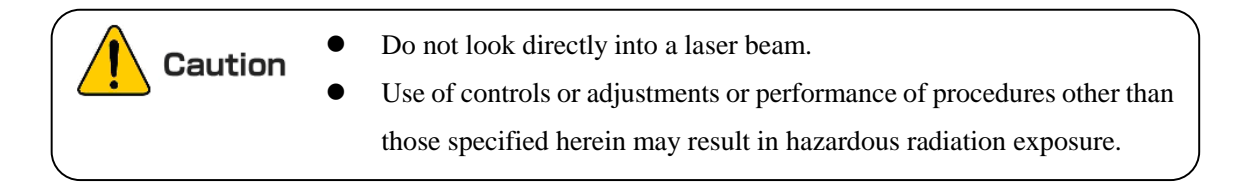

# <span id="page-56-0"></span>**12. Package contents**

The following items are included in the package:

a) UGM-50LAP or UGM-50LXP ×1

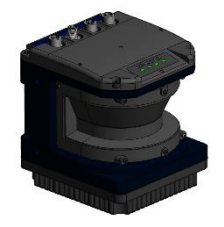

b) User's manual  $\times 1$ 

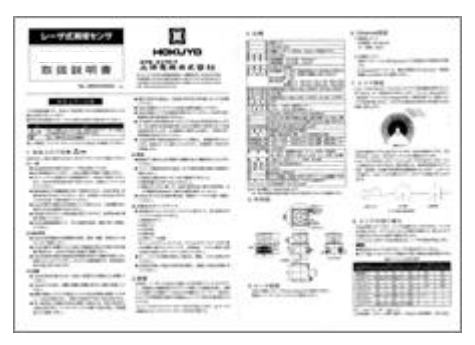

# <span id="page-57-0"></span>**13. Options**

### <span id="page-57-1"></span>**13.1 Power supply connector**

This cable connects power supply and Heater power with UGM.

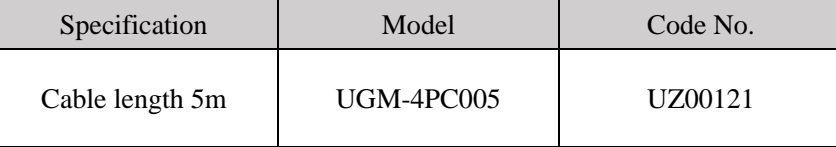

### <span id="page-57-2"></span>**13.2 Ethernet connector**

This cable connects PC with UGM. It is used for setting UGM and output the distance measurement data.

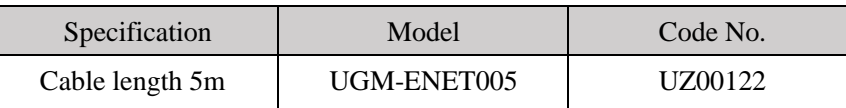

### <span id="page-57-3"></span>**13.3 I/O1 (8pin) connector**

This cable connects an external controller with UGM. It is used for I/O1 (8pin) Input/Output of UGM.

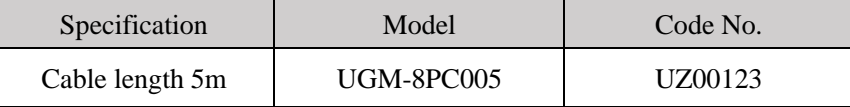

### <span id="page-57-4"></span>**13.4 I/O2 (12pin) connector**

This cable connects an external controller with UGM. It is used for I/O2 (12pin) Input/Output of UGM.

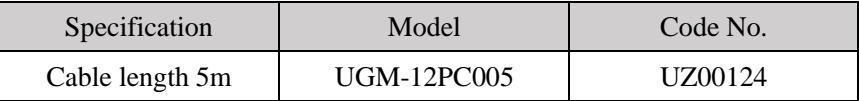

### <span id="page-57-5"></span>**13.5 Mounting bracket**

#### ●Base mounting bracket

This base bracket can be used to change the vertical alignment of the UGM during installation. This bracket is useful especially in preventing the mutual interference when two or more UGMs are used. (Refer to external dimension)

●Rear mounting bracket

This rear bracket can be used to change the vertical and horizontal alignment of the UGM during installation. This bracket is useful especially in preventing the mutual interference when two or more UGM are used. (Refer to external dimension)

#### ●Cover bracket

Cover brackets for optical window protection that can be used in combination with mounting brackets. (Refer to external dimension)

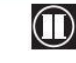

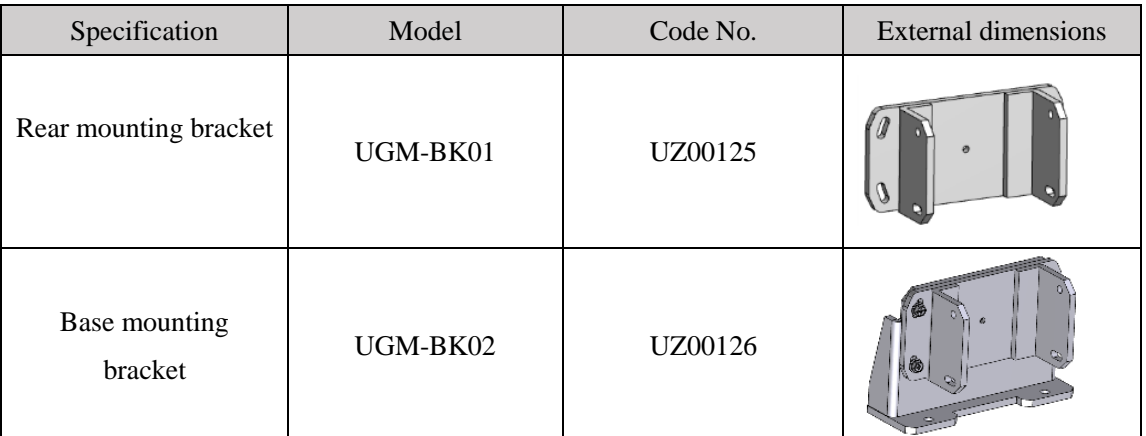

# <span id="page-58-0"></span>**14. External dimension**

# <span id="page-58-1"></span>**14.1 UGM-50LAP, UGM-50LXP**

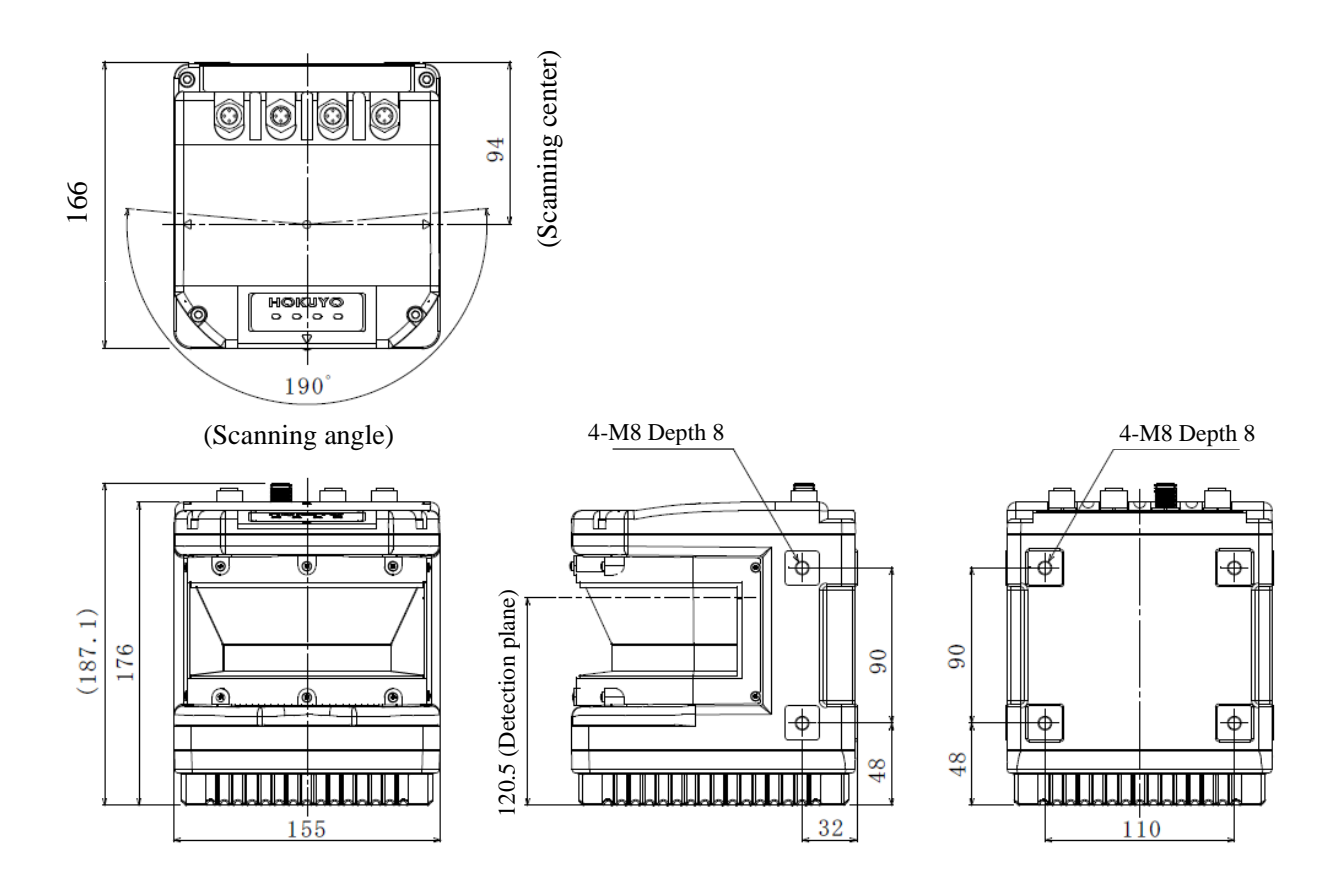

# <span id="page-59-0"></span>**14.2 Rear mounting bracket**

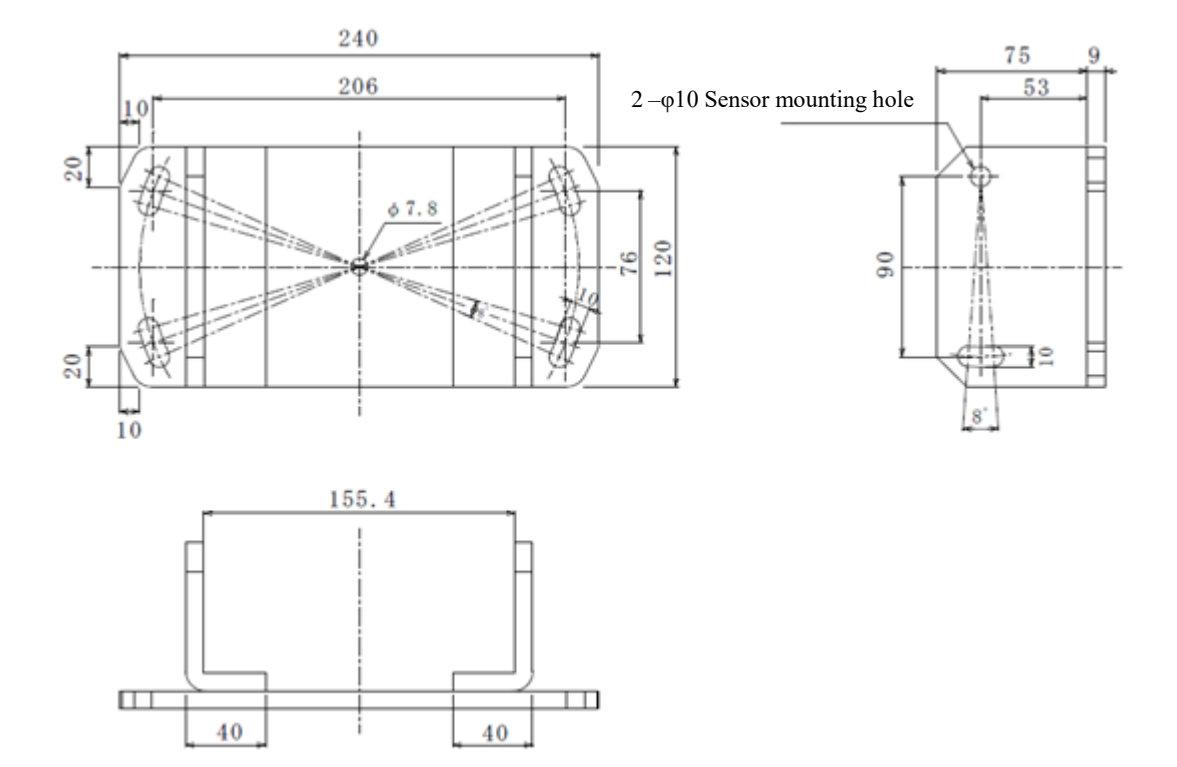

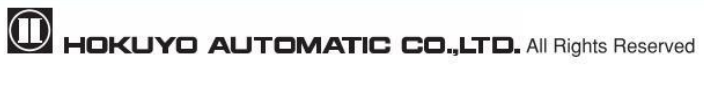

# <span id="page-60-0"></span>**14.3 Base mounting bracket**

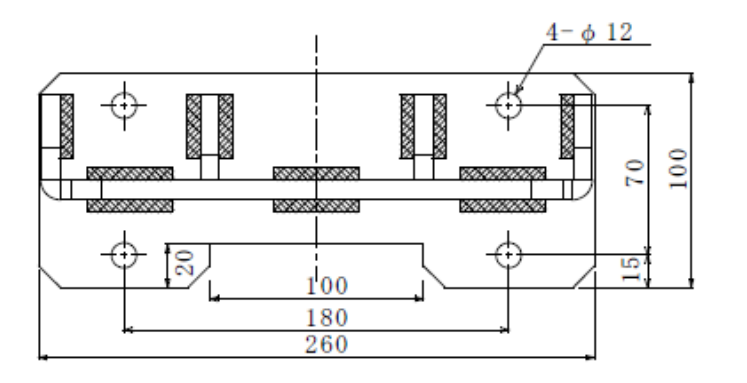

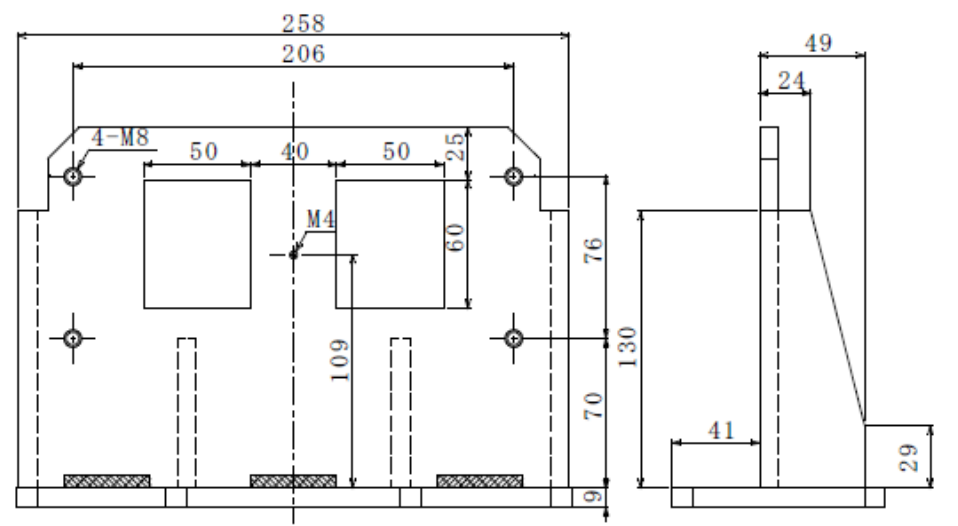

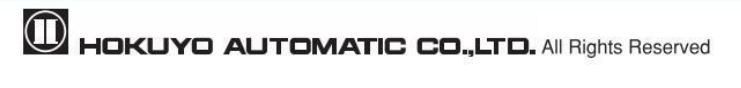

# <span id="page-61-0"></span>**15. Revision history**

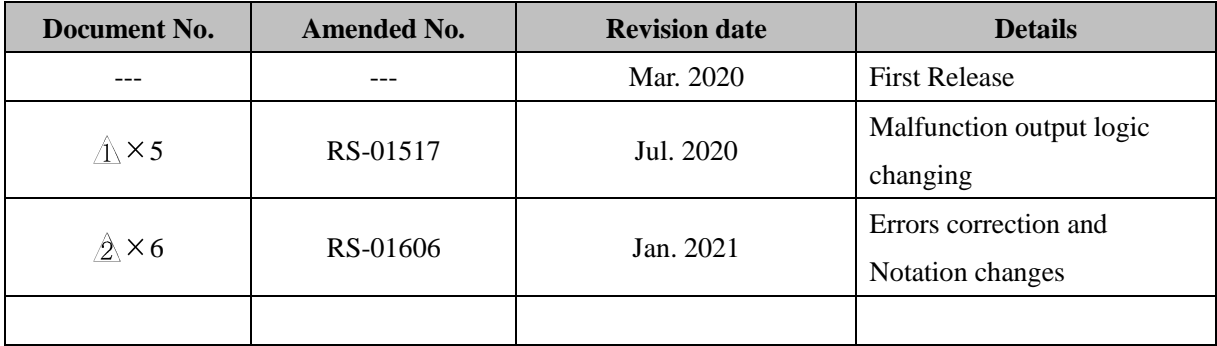

★The contents described in this document are based on the information as of Jan., 2021. The external dimensions; specifications etc. are subject to change without notice.

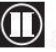

**D** HOKUYO AUTOMATIC CO.,LTD. All Rights Reserved